# **АИС «Отчет» для МСХП**

Отчетная форма «Информация о поступлении нефтепродуктов»

## **Краткая пошаговая инструкция**

# **Содержание**

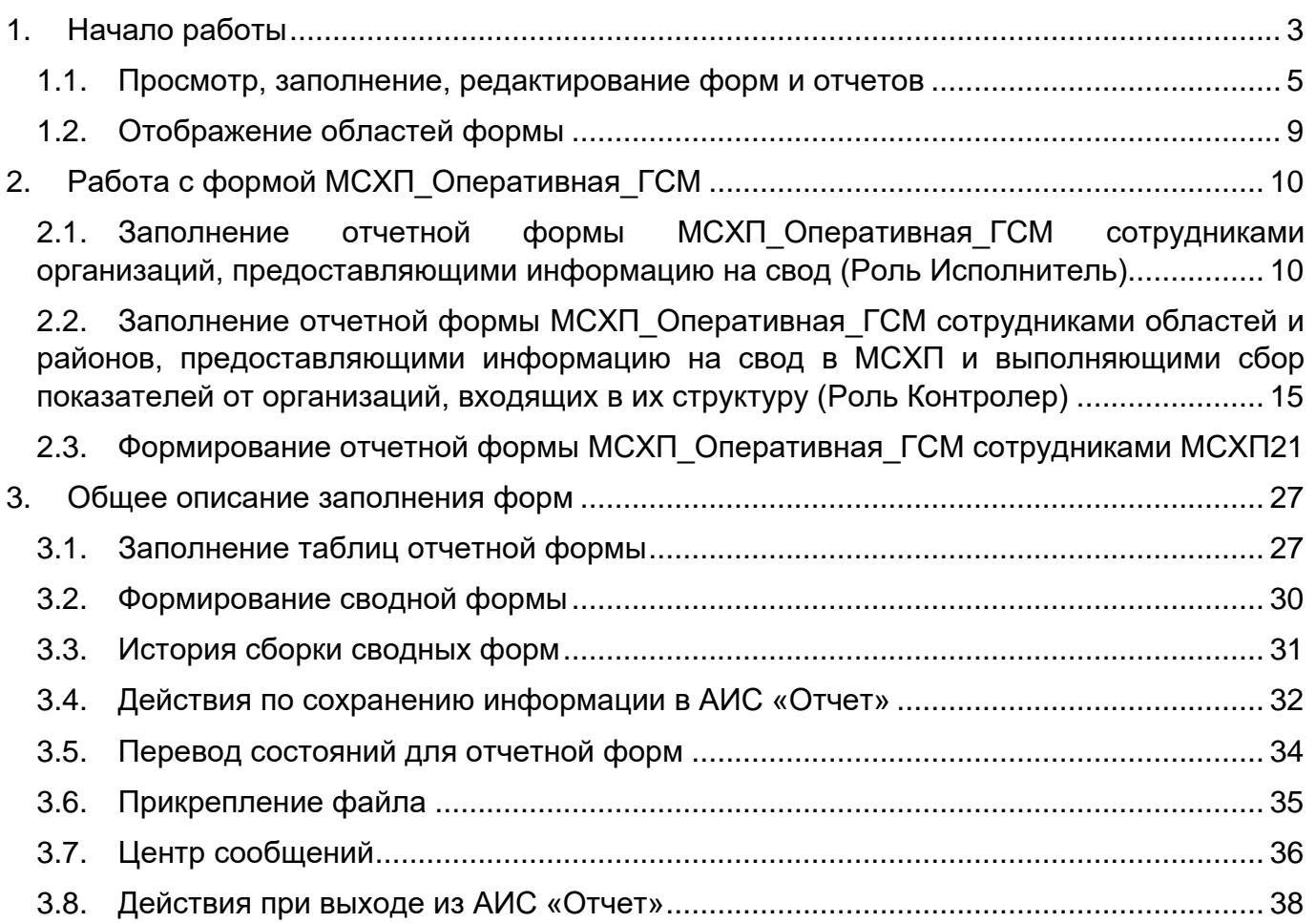

# **1. Начало работы**

<span id="page-2-0"></span>Начало работы с Системой содержит следующую последовательность действий: запустите web-браузер двойным нажатием левой кнопки мыши по его ярлыку на рабочем столе.

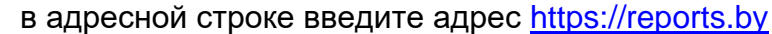

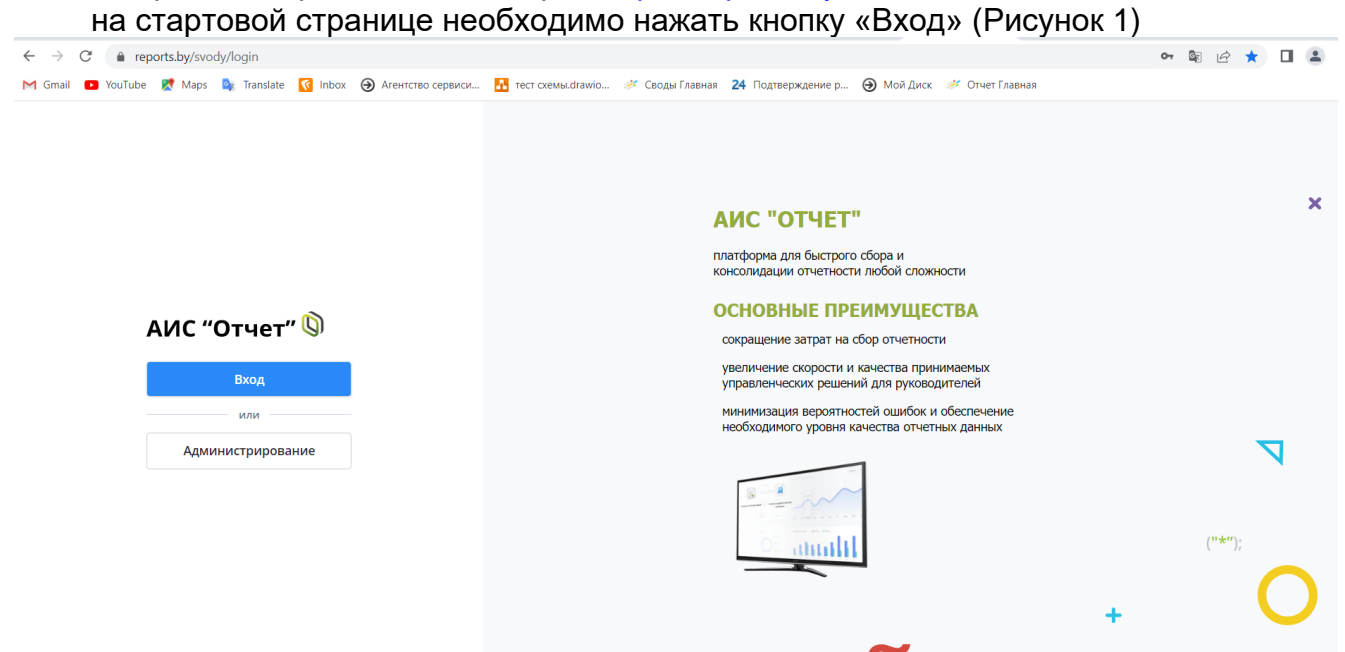

Рисунок 1 Вход в систему

<span id="page-2-1"></span>Для прохождения процедуры аутентификации с помощью средства Электронной цифровой подписи (далее – ЭЦП) для Клиентской программы (Далее – КП) на ПЭВМ, функционирующей под управлением ОС семейства Windows, необходимо подтвердить предоставление доступа к данным, указанным на [Рисунок 2](#page-2-2) данным путем нажатия кнопки «ОК».

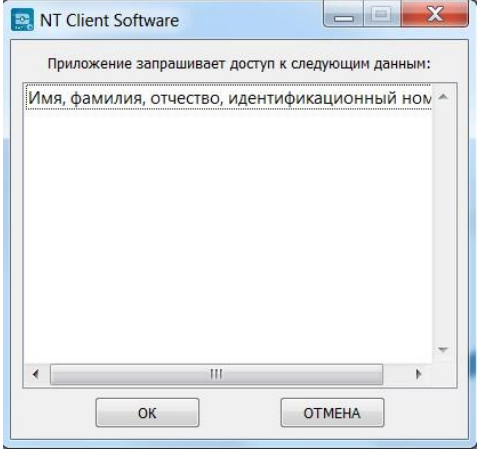

Рисунок 2 Запуск КП на ПЭВМ

<span id="page-2-2"></span>В открывшемся окне нажать кнопку «Войти» в блоке «Электронная цифровая подпись» [\(Рисунок 3\)](#page-3-0), после чего выбрать сертификат открытого ключа (далее – СОК) и ввести пароль средства ЭЦП [\(Рисунок 4\)](#page-3-1).

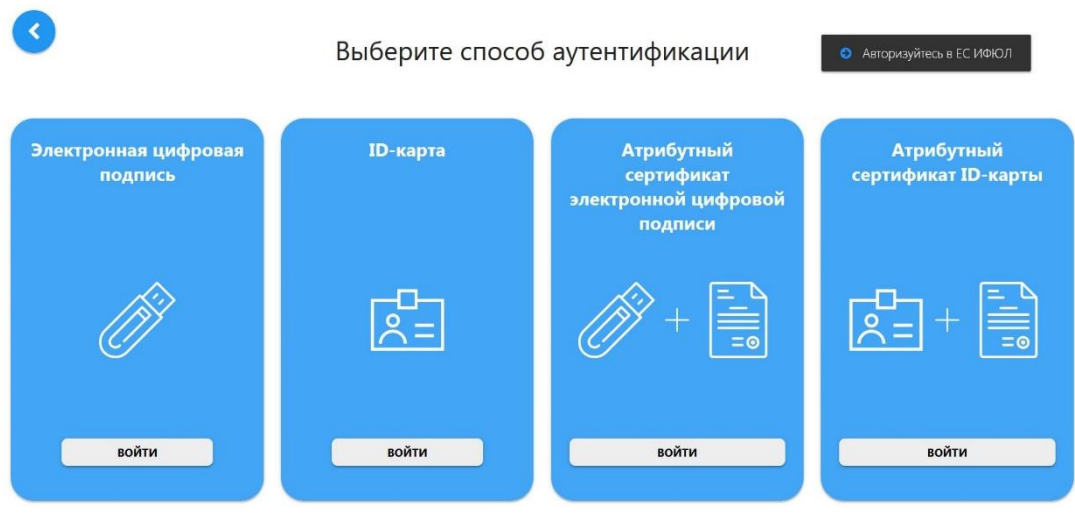

### <span id="page-3-0"></span>Рисунок 3 Выбор способа аутентификации

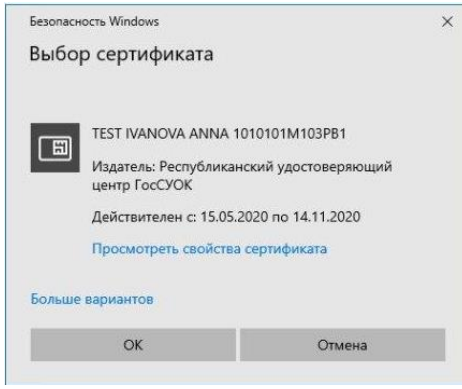

Рисунок 4 Выбор сертификата

После этого откроется главное окно Системы [\(Рисунок 5\)](#page-3-2):

<span id="page-3-1"></span>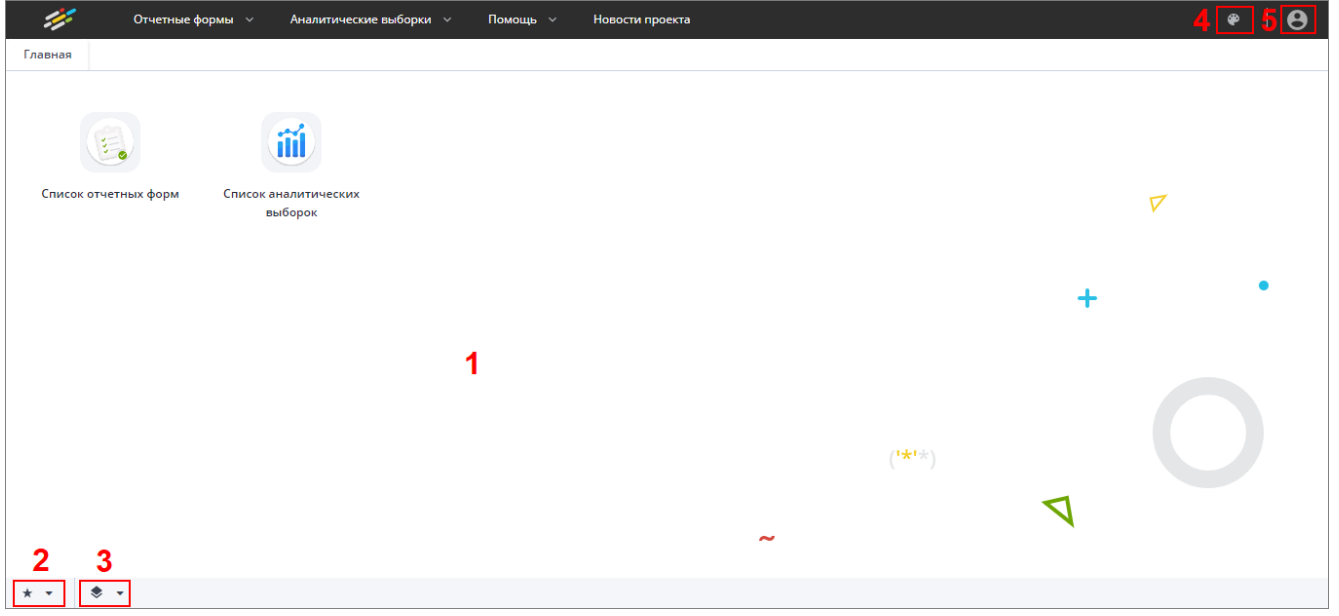

Рисунок 5 Главное окно Системы

<span id="page-3-2"></span>Далее открытие вкладки «Списка отчетных форм» в главном окне Системы осуществляется двойным нажатием по ярлыку «Список отчетных форм» [\(Рисунок 6\)](#page-4-1).

| STEELAND METER FEMALE SPANNING<br><b>EXISTING</b>                |   |                                   |                                         |                      |                                            |               |                          |             |  |
|------------------------------------------------------------------|---|-----------------------------------|-----------------------------------------|----------------------|--------------------------------------------|---------------|--------------------------|-------------|--|
| Отчетный период                                                  | 勖 | 聖<br>G                            | $\circ$                                 |                      |                                            |               |                          |             |  |
| X<br>$\times$ $\hspace{0.1cm}\vee$<br>Оперативка_2023            |   |                                   | Количество отчетных форм: 27 Выбрано: 0 |                      |                                            |               |                          |             |  |
| $\alpha$<br>Цепочка сдачи отчетности<br>$\land$ $\Box$ 01 Январь |   | Компонент<br>отчетного<br>периода | Наименование формы                      | Отчетная форма       | Учреждение                                 | Состояние     | Свод                     | эп          |  |
| ∧ П Министерство сельского хозяйства и                           |   | 01.01.2023                        | Информация_о_поступлении_нефтеп         | МСХП Оперативная ГСМ | Министерство сельского хозяйства и продово | Пусто         | Пусто                    | Нет данных  |  |
| ∨ 图 KCXП Брестского облисполкома                                 |   | 02.01.2023                        | Информация_о_поступлении_нефтеп         | МСХП Оперативная ГСМ | Министерство сельского хозяйства и продово | Пусто         | Пусто                    | Нет данных  |  |
| ∨ <b>Ш</b> КСХП Витебского облисполкома                          |   | 03.01.2023                        | Информация_о_поступлении_нефтеп         | МСХП Оперативная ГСМ | Министерство сельского хозяйства и продово | Пусто         | Пусто                    | Нет данных  |  |
| → <b>用</b> КСХП Гомельского облисполкома                         |   | 04.01.2023                        | Информация_о_поступлении_нефтеп         | МСХП Оперативная ГСМ | Министерство сельского хозяйства и продово | Пусто         | Пусто                    | Нет данных  |  |
| ∨ <b>E</b> КСХП Гродненского облисполкома                        |   | 05.01.2023                        | Информация_о_поступлении_нефтеп         | МСХП Оперативная ГСМ | Министерство сельского хозяйства и продово | Пусто         | Пусто                    | Нет данных  |  |
| V <b>ED</b> KCXП Минского облисполкома                           |   | 06.01.2023                        | Информация_о_поступлении_нефтеп         | МСХП Оперативная ГСМ | Министерство сельского хозяйства и продово | Пусто         | Пусто                    | Нет данных  |  |
| ∨ <b>III</b> КСХП Могилевского облисполкома                      |   | 07.01.2023                        | Информация о поступлении нефтеп         | MCXD Onenatupuag FCM | Министерство сельского хозяйства и продово | <b>П</b> исто | <b>D</b> <sub>vcto</sub> | Her through |  |

Рисунок 6 Вкладка «Отчетные формы»

### <span id="page-4-1"></span><span id="page-4-0"></span>**1.1. Просмотр, заполнение, редактирование форм и отчетов**

Для просмотра, заполнения, редактирования форм и отчетов необходимо осуществить следующие действия:

- − в выпадающем списке отчетных периодов (1) выберите интересующий период [\(Рисунок 7\)](#page-4-2);
- − далее в цепочке сдачи отчетности (2) выберите название учреждения [\(Рисунок 7\)](#page-4-2);
- − после чего в области «Список отчетных форм» (3) двойным нажатием левой кнопки мыши выберите нужную форму [\(Рисунок 7\)](#page-4-2). Форма отчетного месяца будет названа соответственно в колонке «Компонент отчетного периода». Например, 01 Январь (см. 4, [Рисунок 7\)](#page-4-2), в колонке «Отчетная форма» МСХП\_Оперативная\_ГСМ.

| Список отчетных форм <b>×</b><br>Главная                 |   |                                     |                                                                                                   |                       |                                            |              |                |
|----------------------------------------------------------|---|-------------------------------------|---------------------------------------------------------------------------------------------------|-----------------------|--------------------------------------------|--------------|----------------|
| Отчетный период                                          | ħ | $\odot$<br>$\overline{\phantom{0}}$ | a.<br>$2^{\circ}$<br>$\overline{+}$<br>÷.<br>$\overline{\phantom{a}}$<br>$\overline{\phantom{0}}$ | C<br>G                |                                            |              |                |
| $\mathbf{x}$<br>$\times$ $\vee$<br>Оперативка_2023       |   |                                     | Количество отчетных форм: 27 Выбрано: 1                                                           |                       |                                            |              |                |
| Цепочка сдачи отчетности<br>□ 01 Январь                  |   | Компонент<br>отчетного<br>периода   | Наименование формы                                                                                | Отчетная форма        | Учреждение                                 | Состояние    | C <sub>B</sub> |
| ∧ 1 Министерство сельского хозяйства и П                 |   | 01.01.2023                          | Информация_о_поступлении_нефтеп                                                                   | МСХП Оперативная ГСМ  | Министерство сельского хозяйства и продово | Пусто        | <b>IVCTO</b>   |
| ∨ <b>Hig</b> KCXП Брестского облисполкома                |   | 02.01.2023                          | Информация_о_поступлении_нефтеп                                                                   | МСХП_Оперативная_ГСМ  | Министерство сельского хозяйства и продово | Пусто        | Пусто          |
| <b>Пл</b> КСХП Витебского облисполкома<br>$\checkmark$   |   | 03.01.2023                          | Информация о поступлении нефтеп                                                                   | МСХП Оперативная ГСМ  | Министерство сельского хозяйства и продово | Пусто        | <b>I</b> lvcto |
| <b>ED KCXП</b> Гомельского облисполкома<br>$\checkmark$  |   | 04.01.2023                          | Информация_о_поступлении_нефтеп                                                                   | МСХП Оперативная ГСМ  | Министерство сельского хозяйства и продово | Пусто        | <b>IVCTO</b>   |
| <b>Пл</b> КСХП Гродненского облисполкома<br>$\checkmark$ |   | 05.01.2023                          | Информация о поступлении нефтеп                                                                   | МСХП_Оперативная_ГСМ  | Министерство сельского хозяйства и продово | Пусто        | <b>I</b> vcto  |
| <b>E KCXП Минского облисполкома</b><br>$\checkmark$      |   | 06.01.2023                          | Информация_о_поступлении_нефтеп                                                                   | МСХП_Оперативная_ГСМ  | Министерство сельского хозяйства и продово | Пусто        | Тусто          |
| <b>ED KCXП Могилевского облисполкома</b><br>$\checkmark$ |   | 07.01.2023                          | Информация о поступлении нефтеп                                                                   | МСХП Оперативная ГСМ  | Министерство сельского хозяйства и продово | Пусто        | llycto         |
| 02 Февраль                                               |   | 08.01.2023                          | Информация о поступлении нефтеп                                                                   | MCXEL Openaturesa CCM | Министерство сельского хозяйства и продово | <b>Burro</b> | <b>I</b> vcto  |

Рисунок 7 Открытие отчетной формы

<span id="page-4-2"></span>Если с отчетной формой работает один пользователь, при открытии формы другим пользователем отобразится окно с предупреждением, что редактирование отчетной формы запрещено [\(Рисунок 8\)](#page-5-0).

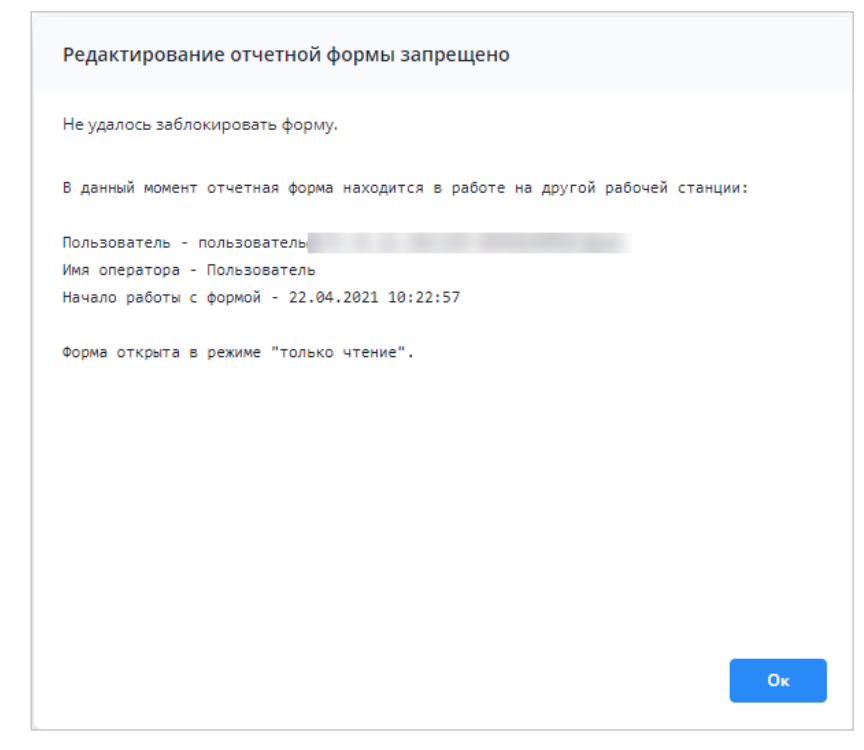

Рисунок 8 Окно «Редактирование отчетной формы запрещено»

<span id="page-5-0"></span>Представление информации в виде таблицы позволяет использовать ряд дополнительных функций для сортировки, фильтрации отчетных форм. Для этого наведите

курсор мыши на заголовок столбца и нажмите на кнопку  $\Box$ . Откроется подменю столбца [\(Рисунок 9\)](#page-5-1).

| Количество отчетных форм: 29 Выбрано: 0 |                |    |                            |                   |                |
|-----------------------------------------|----------------|----|----------------------------|-------------------|----------------|
| Наименование<br>формы                   | Отчетная форма |    | Состояние                  | Внутриф<br>увязки | Межфо<br>увязк |
|                                         | 0503295        | Ťž | Сортировать по возрастанию | нет данных        | Нет данн       |
|                                         | 0503710        | Iĝ | Сортировать по убыванию    | Нет данных        | Нет данн       |
|                                         | 0503721        | ▥  | r<br>Столбцы               | Нет данных        | Нет данн       |
|                                         | 0503730        |    |                            | нет данных        | Нет данн       |
|                                         | 0503737        | 邇  | Группировать по этому полю | нет данных        | Нет данн       |
|                                         | 0503738        |    | Отображать по группам      | нет данных        | Нет данн       |
|                                         | 0503768        |    | ١<br>Фильтры               | Нет данных        | Нет данн       |
|                                         | 0503769        |    | Выбор из списка            | нет данных        | Нет данн       |
|                                         | 0503771        |    | Пусто                      | Нет данных        | Нет данн       |

Рисунок 9 Подменю столбца таблицы

<span id="page-5-1"></span>В подменю доступны следующие функции:

- 1. Сортировка записей в заголовке столбца, по которому необходимо отсортировать записи, откройте подменю и выберите пункт:
	- − «Сортировать по возрастанию»;
	- − «Сортировать по убыванию».

Также сортировка записей выполняется при нажатии на заголовок столбца:

− первое нажатие – сортировка по возрастанию;

− повторное нажатие – сортировка по убыванию.

После выбора способа сортировки в заголовке столбца отобразится пиктограмма

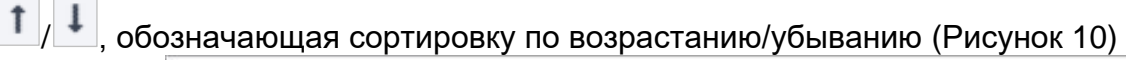

| Наименование<br>формы | Отчетная форма 1 | Состояние | Внутриф<br>увязки | Межфор<br>увязки | Свод  | Вкладки с<br>провере<br>увязками | Эксперт    | $\frac{1}{2}$ |
|-----------------------|------------------|-----------|-------------------|------------------|-------|----------------------------------|------------|---------------|
|                       | 0503766          | Пусто     | Нет данных        | Нет данных       | Пусто | Нет данных                       | Нет данных | Нет данных    |
|                       | 0503768          | Пусто     | Нет данных        | Нет данных       | Пусто | Нет данных                       | Нет данных | Her garmax    |
|                       | 0503769          | Пусто     | Нет данных        | Нет данных       | Пусто | Нет данных                       | Нет данных | Нет данных    |
|                       | 0503771          | Пусто     | Нет данных        | Нет данных       | Пусто | Нет данных                       | Нет данных | Нет данных    |
|                       | 0503772          | Пусто.    | Нет данных        | Нет данных       | Пусто | Нет данных                       | Нет данных | Нет данных    |
|                       | 0503773          | Пусто:    | Нет данных        | Нет данных       | Пусто | Нет данных                       | Нет данных | Нет данных    |
|                       | 0503775          | Пусто     | Нет данных        | Нет данных       | Пусто | Нет данных                       | Нет данных | Нет данных    |
|                       | 0503779          | Пусто     | Нет данных        | Нет данных       | Пусто | Нет данных                       | Нет данных | Нет данных    |
|                       | 0503790          | Пусто:    | Нет данных        | Нет данных       | Пусто | Нет данных                       | Нет данных | Нет данных    |
|                       | 0503830          | Пусто     | Нет данных        | Нет данных       | Пусто | Нет данных                       | Нет данных | Нет данных    |

Рисунок 10 Сортировка значений по возрастанию

<span id="page-6-0"></span>2. Настройка отображения столбцов в таблице – в заголовке любого столбца откройте подменю, выберите пункт «Столбцы» и установите/снимите «флажки» в полях столбцов для их отображения/скрытия [\(Рисунок 11\)](#page-6-1);

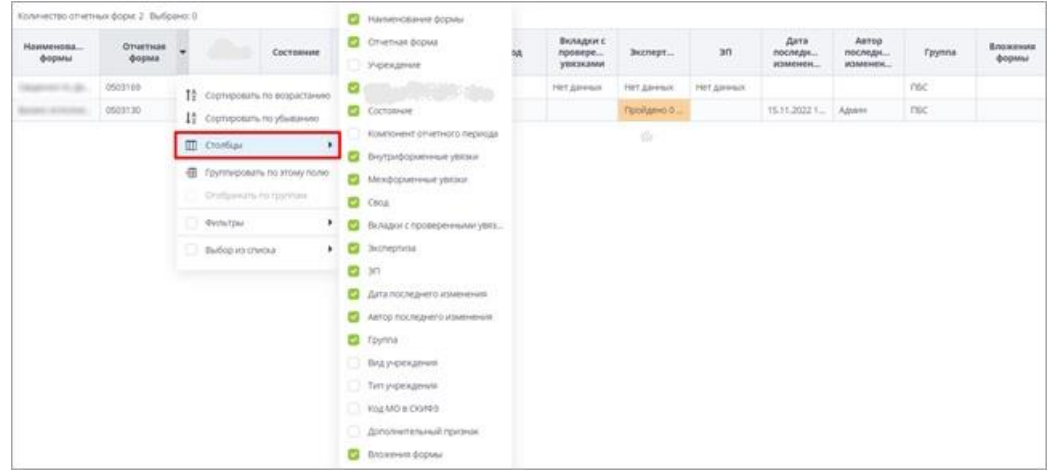

Рисунок 11 Выбор отображаемых/скрываемых столбцов

<span id="page-6-1"></span>3. Группировка записей в таблице – в заголовке столбца, по которому необходимо выполнить группировку, откройте подменю и выберите пункт «Группировать по этому полю». Записи сгруппируются [\(Рисунок 12\)](#page-6-2). Для снятия группировки в заголовке столбца, по которому выполнена группировка, откройте подменю и снимите «флажок» в пункте «Отображать по группам»;

| Наименование                       | <b>Идентификатор</b> | Группа        | Дата начала<br>действия | Дата окончания<br>действия | Дата последнего<br>изменения | Дата обновления     | Номер версии |
|------------------------------------|----------------------|---------------|-------------------------|----------------------------|------------------------------|---------------------|--------------|
| А Дата начала действия: 01.04.2022 |                      |               |                         |                            |                              |                     |              |
|                                    | 0503130              | <b>Figure</b> | 01.04.2022              | 01.01.2023                 | 25.04.2022 20:45:28          | 14.09.2022 16:13:44 |              |
| А Дата начала действия: 01.06.2022 |                      |               |                         |                            |                              |                     |              |
|                                    | 0503723              |               | 01.06.2022              | 01.01.2023                 | 28.07.2022 16:22:57          | 14.09.2022 16:17:54 |              |
| А Дата начала действия: 01.07.2022 |                      |               |                         |                            |                              |                     |              |
|                                    | 0503768              |               | 01.07.2022              | 01.01.2023                 | 30.06.2022 16:58:17          | 14.09.2022 16:19:54 |              |
| ٠.                                 | 0503169              |               | 01.07.2022              | 01.01.2023                 | 11.04.2022 17:04:07          | 15.09.2022 09:24:14 |              |
| ◆ Дата начала действия: 01.10.2022 |                      |               | сгруппированные записи  |                            |                              |                     |              |
|                                    |                      |               |                         |                            |                              |                     |              |

<span id="page-6-2"></span>Рисунок 12 Фильтрация по текстовому столбцу

− столбец с датами – в заголовке столбца, по которому необходимо выполнить фильтрацию, откройте подменю, установите «флажок» в пункте «Фильтры» и в следующем подменю с помощью «флажка» выберите нужное условие. Доступны варианты: «Перед», «После» и «На дату». В открывшемся календаре выберите дату, по которой необходимо выполнить фильтрацию [\(Рисунок 13\)](#page-7-0). Также можно задать интервал между датами: для этого выберите даты для двух условий – «После» и «Перед»;

| Наименование | Идентификатор | <b>Группа</b>               | Дата начала<br>действия |    |                      | Дата окончания          | действия       |         |                            |              | Дата последнего<br>изменения | Дата<br>обновления          | Номер версии   |
|--------------|---------------|-----------------------------|-------------------------|----|----------------------|-------------------------|----------------|---------|----------------------------|--------------|------------------------------|-----------------------------|----------------|
|              | 0503110       | 1993 c                      | 01.01.2020              |    | $\frac{14}{2}$       |                         |                |         | Сортировать по возрастанию |              | 11:17:23                     | 20.10.2021 11:17:31         | 3              |
|              | 0503769       |                             | 01.10.2020              |    | $1\frac{A}{2}$       | Сортировать по убыванию |                |         |                            |              | 12:23:01                     | 10.06.2022 12:23:02         | $\overline{2}$ |
|              | 0503127       | <b>STATE</b>                | 01.11.2018              |    | ▥                    | Столбцы                 |                |         |                            |              | 15:02:14                     | 06.12.2018 12:27:12         | 1.             |
|              | 0503125       |                             | 01.01.2019              |    |                      |                         |                |         |                            |              | 17:43:14                     | 06.03.2019 13:08:47         |                |
|              | 0503775       |                             | 01.01.2019              |    | 彌                    |                         |                |         | Группировать по этому полю |              | 12:55:15                     | 28.03.2019 10:39:22         |                |
|              | 0503152       |                             | 01.01.2019              |    |                      |                         |                |         | Отображать по группам      |              | 23:26:49                     | 26.12.2018 09:23:09         |                |
|              | 0503161       | ÷                           | 01.01.2019              |    | ◛                    | Фильтры                 |                |         |                            |              | Перед                        | ▶ 19 10:28:14               | 1              |
|              | 0503368       |                             | 01.01.2019              |    |                      |                         |                |         |                            |              | $\sim$<br>После              | 09:50:01<br>×               |                |
|              | 0503230       |                             | 01.06.2020              | ł  |                      | Октябрь 2018 •          |                |         |                            | $\mathbf{y}$ |                              | 20 11:00:38<br>٠<br>На дату |                |
|              | 0503371       | <b><i><u>PERMIT</u></i></b> | 01.01.2019              | Пн | Br<br>$\overline{2}$ | Co<br>3                 | 4r<br>$\Delta$ | Пт<br>5 | C6<br>6                    | Bc<br>7      |                              | 19 17:38:27                 |                |
|              | 0503140       |                             | 01.01.2019              | 8  | 9                    | 10                      | 11             | 12      | 13                         | 14           | 1:28:02                      | 16.03.2021 11:28:04         | $\overline{2}$ |
|              | 0503295       |                             | 01.01.2019              | 15 | 16                   | 17                      | 18             | 19      | 20                         | 21           | 17:28:19                     | 11.03.2022 16:05:44         | 1              |
|              | 0503125       | <b>Sept.</b>                | 01.01.2019              | 22 | 23                   | 24                      | 25             | 26      | 27                         | 28           | 18:22:57                     | 12.02.2019 06:41:05         | 1.             |
|              | 0503779       |                             | 01.01.2019              | 29 | 30                   | 31                      |                |         | 3                          | и.           | 1:23:32                      | 21.03.2019 14:25:32         |                |
|              | 0503372       |                             | 01.01.2019              |    |                      |                         |                | 9       | 10                         | 11           | 10:48:37                     | 27.03.2019 09:51:09         |                |
|              | 539           |                             | 01.01.2019              |    |                      |                         |                |         |                            |              | 09:01:36                     | 24.01.2019 12:05:22         |                |
|              | 0503364       |                             | 01.01.2020              |    |                      |                         | Сегодня        |         |                            |              | 08:48:30                     | 24.04.2020 12:09:34         |                |

Рисунок 13 Фильтрация по столбцу с датой

<span id="page-7-0"></span>− числовой столбец – в следующем подменю задайте условия для фильтрации значений. Доступны варианты «больше», «меньше» и «равно» [\(Рисунок 14\)](#page-7-1). Например, если необходимо отобрать значения больше 10, введите это

число в поле со знаком  $\geq$ . Также можно задать интервал значений, введя числа в поля «больше» и «меньше».

| Наименов        | Код | Группа | Дата<br>начала<br>периода | Дата<br>окончания<br>периода | Дата<br>актуально | Тип<br>отчетного<br>периода | Порядок<br>сортировки                               | He<br>используе                        | Заблокиро                  |
|-----------------|-----|--------|---------------------------|------------------------------|-------------------|-----------------------------|-----------------------------------------------------|----------------------------------------|----------------------------|
|                 |     |        | 01.10.2019                | 31.10.2019                   |                   | Квартальный                 | 32                                                  | 14 Сортировать по возрастанию          |                            |
|                 |     |        | 01.10.2019                | 31.10.2019                   |                   | Квартальный                 | 32                                                  | 1 <sup>A</sup> Сортировать по убыванию |                            |
|                 |     |        | 01.01.2020                | 31.01.2020                   |                   | Квартальный                 | 20                                                  | $\blacksquare$                         |                            |
|                 |     |        | 01.01.2020                | 31.01.2020                   |                   | Годовой                     | 31                                                  | Столбцы                                |                            |
|                 |     |        | 01.02.2019                | 28.02.2019                   |                   | Квартальный                 | 20                                                  | 鑩                                      | Группировать по этому полю |
|                 |     |        | 01.05.2019                | 31.05.2019                   |                   | Месячный                    | 36                                                  | Отображать по группам                  |                            |
|                 |     |        | 01.04.2019                | 30.04.2019                   |                   |                             | ٠<br>40<br>$\mathbf{x}$<br>$\overline{\phantom{a}}$ | Фильтры                                |                            |
|                 |     |        | 01.04.2019                | 15.04.2019                   |                   |                             | $x^{\mathbf{A}}$<br>10<br>$\ddot{}$                 |                                        |                            |
|                 |     |        | 01.06.2019                | 30.06.2019                   |                   | $=$                         | $\hat{\phantom{a}}$<br>Введите число<br>$\sim$      | 同                                      |                            |
| <b>Richmond</b> |     |        | 01.06.2019                | 31.12.2019                   |                   | Годовой                     | 36                                                  | m                                      |                            |

Рисунок 14 Фильтрация по числовому столбцу

<span id="page-7-1"></span>− столбец с чекбоксами (полями для установки «флажков») - в заголовке столбца, по которому необходимо выполнить фильтрацию, откройте

подменю, установите «флажок» в пункте «Фильтры». В следующем подменю отобразятся два пункта – «Да» и «Нет» [\(Рисунок 15\)](#page-8-1). Выберите нужный вариант с помощью «флажка». При выборе варианта «Да» в столбце будут отобраны только поля с «флажками», а при выборе варианта «Нет» - только пустые поля.

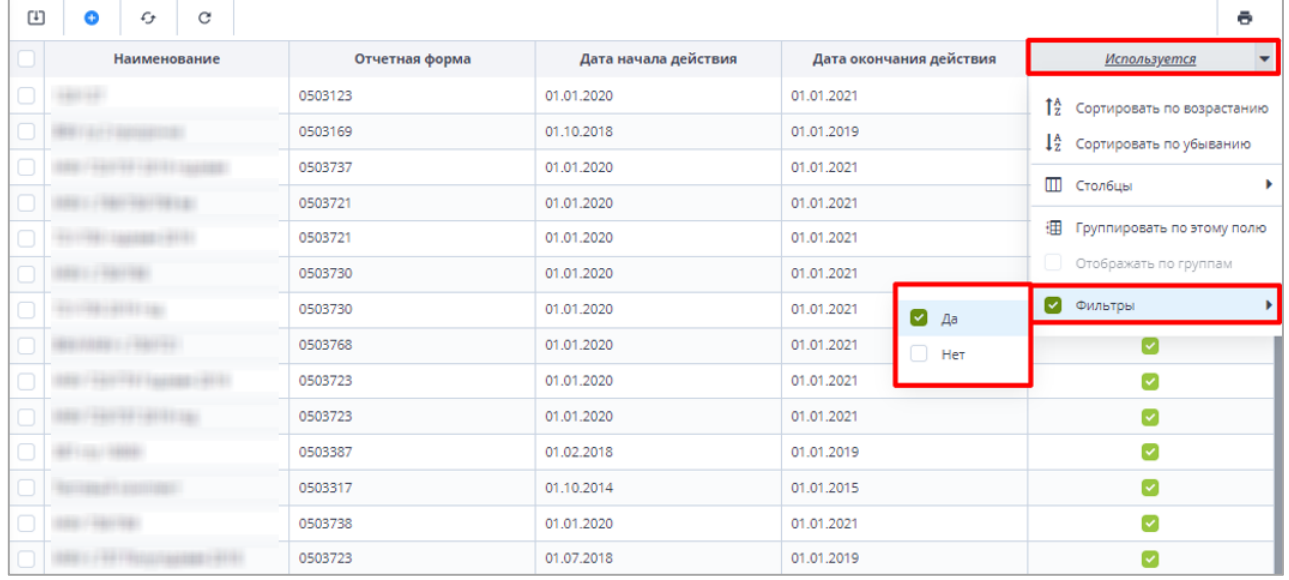

Рисунок 15 Фильтрация по столбцам с чекбоксами

Для того, чтобы сбросить настройки таблицы и вернуть вид по умолчанию, нажмите

<span id="page-8-1"></span>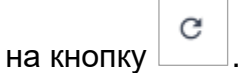

Для того, чтобы обновить таблицу, нажмите на кнопку  $^{\dagger}$ 

В Системе предусмотрена выгрузка табличного представления в файл в формате

 $\mathcal{L}_{+}$ 

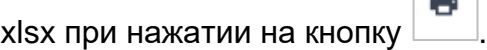

## <span id="page-8-0"></span>**1.2. Отображение областей формы**

*На форме (*[Рисунок 16](#page-8-2)*) присутствуют области:*

- *1. В данной области отображается информация о дате формирования отчетного периода и информацию на какую дату отчет формируется.*
- *2. В поле «Информация об отчете» представлены подсказки по статусу формы, а также о необходимости совершения определенных действий над формой (информация в данном поле меняется после совершения действий над формой);*

*3. В данной области отображается информация о наименовании компонента отчетного периода, работающего в форме, и о наименовании Отчетного периода.*

<span id="page-8-2"></span>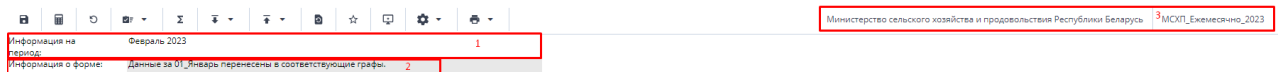

Рисунок 16 Шапка формы

# <span id="page-9-0"></span>**2. Работа с формой МСХП\_Оперативная\_ГСМ**

### <span id="page-9-1"></span>**2.1. Заполнение отчетной формы МСХП\_Оперативная\_ГСМ сотрудниками организаций, предоставляющими информацию на свод (Роль Исполнитель)**

Специалистам организаций после входя в систему и выбора Списка отчетных форм (как описано в разделе [1\)](#page-2-0), представится следующий вид интерфейса [\(Рисунок 17\)](#page-9-2).

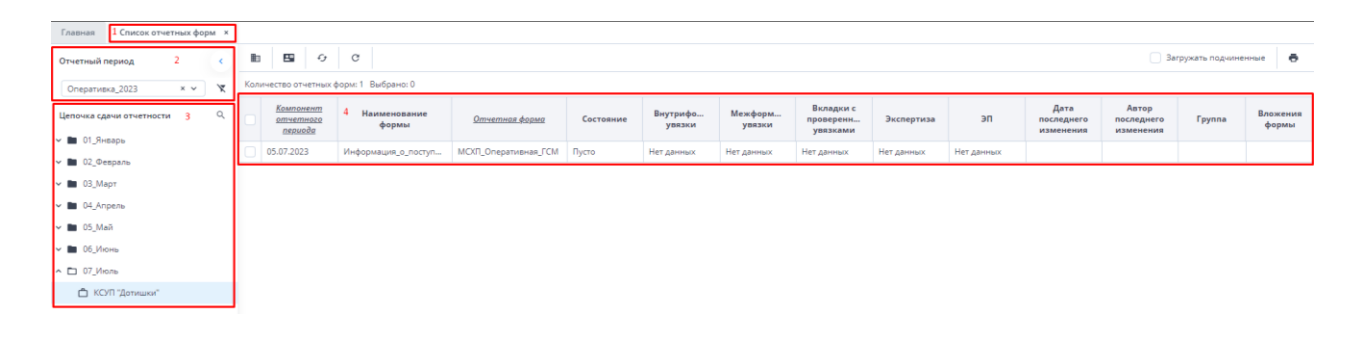

Рисунок 17 Окно Списка отчетных форм организаций с ролью Исполнитель

<span id="page-9-2"></span>Необходимо на вкладке «Список отчетных форм» (см. 1, [Рисунок 17\)](#page-9-2) в разделе «Отчетный период» (см. 2, [Рисунок 17\)](#page-9-2) выбрать «Оперативка\_2023». Компоненты отчетных периодов сгруппированы по месяцам. Необходимо выбрать в Цепочке сдачи отчетности

наименование месяца и нажав на **слева от наименования месяца отобразится** наименование организации (см. 3, [Рисунок 17\)](#page-9-2). При нажатии левой кнопкой мыши по наименованию организации в области «Список отчетных форм» (см. 4, [Рисунок 17\)](#page-9-2) отобразятся все доступные пользователю отчетные формы.

Необходимо выбрать форму с параметрами:

Столбец «Компонент отчетного периода» = отчетному периоду. Например, 01\_Январь.

Столбец «Отчетная форма» = МСХП\_Оперативная\_ГСМ.

Сортировки и фильтрация столбцов описана в разделе [1.1](#page-4-0)

Открыть отчетную форму можно двойным нажатием левой кнопкой мыши по строке таблицы. Отчетная форма открывается на новой вкладке [\(Рисунок 18\)](#page-10-0). Доступно открытие нескольких отчетных форм в отдельных вкладках либо в одной вкладке.

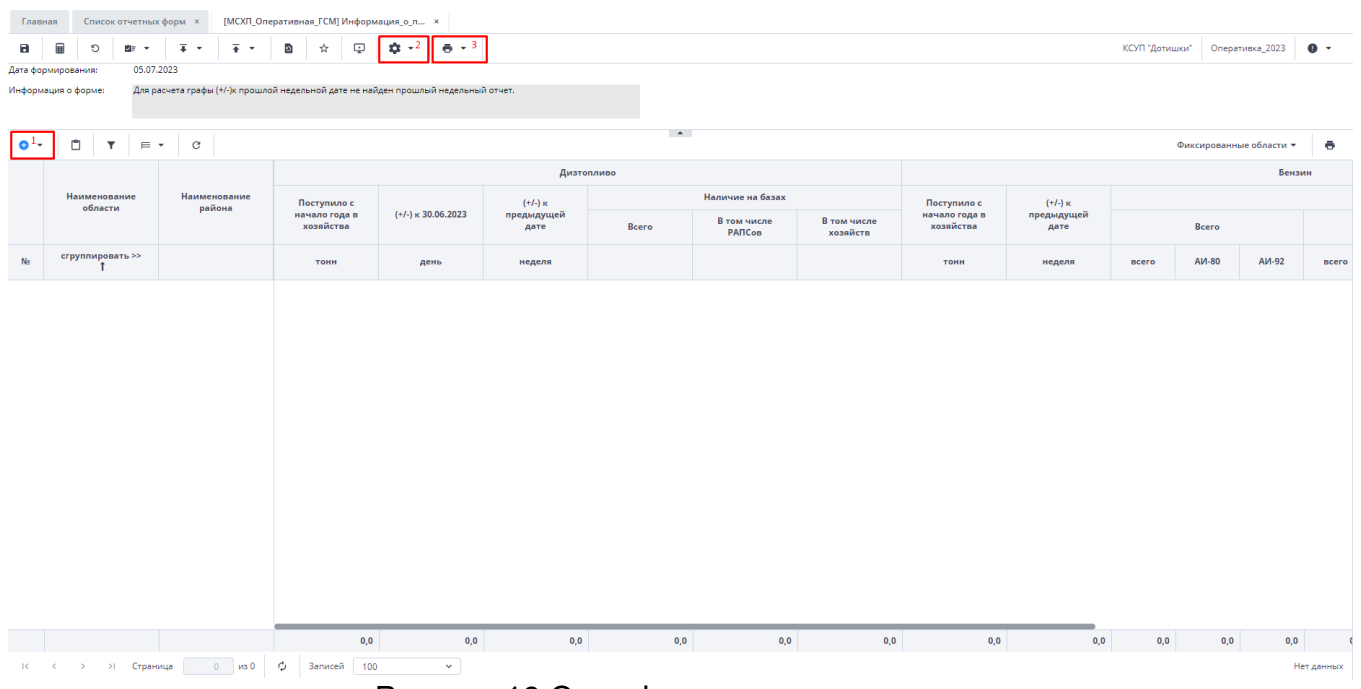

Рисунок 18 Окно формы для заполнения

<span id="page-10-0"></span>Сотрудникам необходимо заполнить значения показателей «Поступило с нач. года в хоз-ва», «В том числе РАПСов», «В том числе хозяйств» в разрезе видов топлива (Бензин/Дизтопливо) [\(Рисунок 18\)](#page-10-0). Показатели заполняются с нарастающим итогом в зависимости от периодичности сдачи (Ежедневно/Еженедельно). Остальные показатели являются расчетными (выделены синим цветом).

Перед началом работы с формой нужно нажать на знак «плюс» (см. 4, [Рисунок 18\)](#page-10-0). После этого отобразится строка, которую нужно заполнить [\(Рисунок 19\)](#page-10-1). Когда значения

будут внесены, необходимо нажать на кнопку  $\boxed{\equiv}$  [\(Рисунок 19\)](#page-10-1) и информация в расчетных показателях будет автоматически посчитана.

|    | Список отчетных форм<br>Главная                                                       |                                                                                    | [MCXП_Оперативная_ГСМ] Информация_о_п × |                              |                    |              |                       |                         |                            |                    |                |       |                  |              |  |
|----|---------------------------------------------------------------------------------------|------------------------------------------------------------------------------------|-----------------------------------------|------------------------------|--------------------|--------------|-----------------------|-------------------------|----------------------------|--------------------|----------------|-------|------------------|--------------|--|
| а  | Ξ<br>O<br>盘 一                                                                         | $\overline{+}$ +<br>$\overline{+}$ $\overline{+}$                                  | ç<br>Ð<br>$\frac{a}{b^2}$               | <b>D-</b><br>$-$             |                    |              |                       |                         |                            |                    | КСУП "Дотишки" |       | Onepativora 2023 | $\bullet$ .  |  |
|    | Дата формирования:                                                                    | 05.07.2023                                                                         |                                         |                              |                    |              |                       |                         |                            |                    |                |       |                  |              |  |
|    | Информация о форме:                                                                   | Для расчета графы (+/-)к прощлой недельной дате не найден прошлый недельный отчет. |                                         |                              |                    |              |                       |                         |                            |                    |                |       |                  |              |  |
|    |                                                                                       |                                                                                    |                                         |                              |                    |              |                       |                         |                            |                    |                |       |                  |              |  |
|    | $\sim$<br>٥<br>٠<br>$\circ$<br>÷<br>E.<br>Фиксированные области •                     |                                                                                    |                                         |                              |                    |              |                       |                         |                            |                    |                |       |                  |              |  |
| O  |                                                                                       |                                                                                    |                                         |                              |                    |              |                       |                         |                            |                    |                |       |                  |              |  |
|    | Применить изменения данных таблицы и<br>Дизтопливо<br>Бензин<br>пересчитать автоблоки |                                                                                    |                                         |                              |                    |              |                       |                         |                            |                    |                |       |                  |              |  |
|    | Наименование<br>области                                                               | Наименование<br>района                                                             | Поступило с                             |                              | $(+/-)$ is:        |              | Наличие на базах      |                         | Поступило с                | $(+1) \times$      |                |       |                  |              |  |
|    |                                                                                       |                                                                                    | начало года в<br>хозяйства              | $(+/-)$ $\ltimes$ 30.06.2023 | предыдущей<br>дате | <b>Bcero</b> | В том числе<br>PANCom | В том числе<br>хозяйств | начало года в<br>хозяйства | предыдущей<br>дате |                | Bcero |                  |              |  |
| No | сгруппировать >>                                                                      |                                                                                    | TOHH                                    | день                         | неделя             |              |                       |                         | TOHH                       | неделя             | scero          | AV-80 | AV-92            | <b>BCero</b> |  |
|    | Гродненская область                                                                   | КСУП "Дотишки"                                                                     | 0,0                                     | 0,0                          | 0.0                | 0,0          | 0,0                   | 0,0                     | 0,0                        | 0,0                | 0,0            | 0,0   | 0,0              |              |  |

Рисунок 19 Добавление строки

<span id="page-10-1"></span>Если возникает необходимость изменить дату, с которой происходит сравнение, можно воспользоваться обработкой «Изменить предыдущий день» или «Изменить предыдущий день недели». Для запуска обработки необходимо на панели инструментов

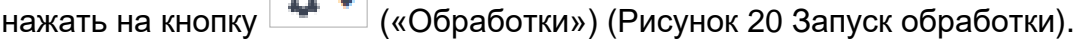

<span id="page-10-2"></span>

|              | Главная            |                         |                     | Список отчетных форм к                                                                      |                                | [MCXП_Оперативная_ГСМ] Информация_о_п × |                            |      |   |                              |                |                           |                          |            |                                 |                          |                       |                         |      |                            |                      |     |                |       |                         |                      |  |
|--------------|--------------------|-------------------------|---------------------|---------------------------------------------------------------------------------------------|--------------------------------|-----------------------------------------|----------------------------|------|---|------------------------------|----------------|---------------------------|--------------------------|------------|---------------------------------|--------------------------|-----------------------|-------------------------|------|----------------------------|----------------------|-----|----------------|-------|-------------------------|----------------------|--|
| $\mathbf{a}$ | 冒                  | O                       | a.<br>$\rightarrow$ | đặ                                                                                          | $\overline{\bullet}$<br>$\sim$ | $\frac{1}{4}$ +                         | 画                          |      | 흑 | o                            | $\frac{1}{24}$ | Θ                         |                          | $-$        |                                 |                          |                       |                         |      |                            |                      |     | КСУП "Дотишки" |       | Оперативка 2023         | $\bullet$ .          |  |
|              | Дата формирования: | Информация о форме:     |                     | 05.07.2023<br>Для расчета графы (+/-)к предыдущей дате не найден отчет за ближайшие 6 дней. |                                |                                         |                            |      |   |                              |                |                           | Изменить предыдущий день |            | Изменить предыдущий день недели |                          |                       |                         |      |                            |                      |     |                |       |                         |                      |  |
| $\circ$ .    |                    | O<br>$\mathbf{v}$       |                     | $\mathcal{C}$<br>同学                                                                         |                                |                                         |                            |      |   |                              |                |                           |                          |            |                                 | $\overline{\phantom{a}}$ |                       |                         |      |                            |                      |     |                |       | Фиксированные области • | $\ddot{\phantom{1}}$ |  |
|              |                    |                         |                     |                                                                                             |                                |                                         |                            |      |   |                              |                |                           |                          | Дизтопливо |                                 |                          |                       |                         |      |                            |                      |     |                |       |                         | Бензин               |  |
|              |                    | Наименование<br>области |                     |                                                                                             | Наименование<br>района         |                                         | Поступило с                |      |   |                              |                |                           |                          |            |                                 |                          | Наличие на базах      |                         |      | Поступило с                |                      |     |                |       |                         |                      |  |
|              |                    |                         |                     |                                                                                             |                                |                                         | начало года в<br>хозяйства |      |   | $(+/-)$ $\ltimes$ 04.01.2023 |                | $(+/-) \times 30.06.2023$ |                          |            | Bcero                           |                          | В том числе<br>PANCom | В том числе<br>хозяйств |      | начало года в<br>хозяйства | $(+/-)$ x 30,06.2023 |     |                | Bcero |                         |                      |  |
| No           |                    | сгруппировать >>        |                     |                                                                                             |                                |                                         | ТОНН                       |      |   | день                         |                | неделя Т                  |                          |            |                                 |                          |                       |                         |      | <b>TOHH</b>                | неделя               |     | acero          | AM-80 | AM-92                   | acero                |  |
|              |                    | Гродненская область     |                     | КСУП "Дотишки"                                                                              |                                |                                         |                            | 25.0 |   |                              | 10,0           |                           |                          | 10.0       | 25.0                            |                          | 10.0                  |                         | 15.0 | 0.0                        |                      | 0.0 | 0,0            |       | 0.0                     | 0,0                  |  |

Рисунок 20 Запуск обработки

Для запуска обработки необходимо на панели инструментов нажать на кнопку **0 -**(«Обработки») (см. 2, [Рисунок 18\)](#page-10-0). Далее в появившемся окне «Пользовательские параметры» при помощи календаря происходит выбор даты [\(Рисунок 21\)](#page-11-0).

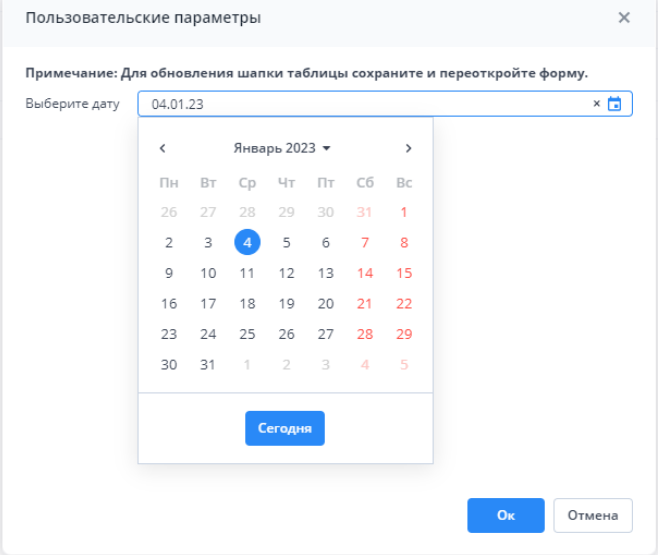

Рисунок 21 Пользовательские параметры

<span id="page-11-0"></span>После изменения даты нужно сохранить, закрыть и открыть форму заново. Выбранная дата отобразится в таблице [\(Рисунок 22\)](#page-11-1).

| Главная      |                         | Список отчетных форм х  |                     |                        |                                                                               |                                            | [MCXП_Оперативная_ГСМ] Информация о_п × |      |   |                           |      |   |                             |                   |       |        |                       |                         |                            |                           |                |                                |                 |                      |
|--------------|-------------------------|-------------------------|---------------------|------------------------|-------------------------------------------------------------------------------|--------------------------------------------|-----------------------------------------|------|---|---------------------------|------|---|-----------------------------|-------------------|-------|--------|-----------------------|-------------------------|----------------------------|---------------------------|----------------|--------------------------------|-----------------|----------------------|
| $\mathbf{a}$ | $\overline{\mathbf{u}}$ | O                       | <b>Br</b><br>$\sim$ | $\delta_{\rm 20}^{58}$ | Ŧ.<br>$\cdot$                                                                 | $\overline{4}$<br>$\overline{\phantom{a}}$ | GB                                      |      | ê | Ð                         | ☆    | Q | ☆ -                         | $\ddot{\theta}$ . |       |        |                       |                         |                            |                           | КСУП "Дотишки" |                                | Оперативка 2023 | $\bullet$ .          |
|              | Дата формирования:      |                         | 05.07.2023          |                        |                                                                               |                                            |                                         |      |   |                           |      |   |                             |                   |       |        |                       |                         |                            |                           |                |                                |                 |                      |
|              | Информация о форме:     |                         |                     |                        | Для расчета графы (+/-)к предыдущей дате не найден отчет за ближайшие б дней. |                                            |                                         |      |   |                           |      |   |                             |                   |       |        |                       |                         |                            |                           |                |                                |                 |                      |
|              |                         |                         |                     |                        |                                                                               |                                            |                                         |      |   |                           |      |   |                             |                   |       |        |                       |                         |                            |                           |                |                                |                 |                      |
| $\circ$ .    | $\Box$                  | $\mathbf{r}$            | $=$ $*$             | $\alpha$               |                                                                               |                                            |                                         |      |   |                           |      |   |                             |                   |       | $\sim$ |                       |                         |                            |                           |                | Фиксированные области <b>*</b> |                 | $\ddot{\phantom{1}}$ |
|              |                         |                         |                     |                        |                                                                               |                                            |                                         |      |   |                           |      |   |                             | Дизтопливо        |       |        |                       |                         |                            |                           |                |                                | Бензин          |                      |
|              |                         | Наименование<br>области |                     |                        | Наименование<br>района                                                        |                                            | Поступило с                             |      |   |                           |      |   |                             |                   |       |        | Наличие на базах      |                         | Поступило с                |                           |                |                                |                 |                      |
|              |                         |                         |                     |                        |                                                                               |                                            | начало года в<br>хозяйства              |      |   | $(+/-) \times 04.01.2023$ |      |   | $(+/-)$ $\times$ 30.06.2023 |                   | Bcero |        | В том числе<br>PANCos | В том числе<br>хозяйств | начало года в<br>хозяйства | $(+/-) \times 30.06.2023$ |                | Bcero                          |                 |                      |
| No           |                         | сгруппировать >>        |                     |                        |                                                                               |                                            | тони                                    |      |   | день                      |      |   | неделя Т                    |                   |       |        |                       |                         | тонн                       | неделя                    | acero          | AM-80                          | AM-92           | ncero                |
|              |                         | Гродненская область     |                     | КСУП "Дотишки"         |                                                                               |                                            |                                         | 25.0 |   |                           | 10,0 |   |                             | 10,0              |       | 25,0   | 10,0.                 | 15,0                    | 0,0                        | 0,0                       | 0,0            | 0,0.                           | 0,0             |                      |

Рисунок 22 Изменить предыдущий день

<span id="page-11-1"></span>Также предусмотрены печатные формы, взаимодействие с которыми осуществляется нажатием на кнопку  $\overline{\bullet}$  (см. 3, [Рисунок 18\)](#page-10-0) и выбора формы для печати. После нажатия на выбранную форму она выгрузится на компьютер пользователя.

Печатные формы представлены на рисунках ниже.

|                | A                         | B             |             | D                                                                  |                  |          | G             | н          |        |        |                  |       | M           | N        |      |
|----------------|---------------------------|---------------|-------------|--------------------------------------------------------------------|------------------|----------|---------------|------------|--------|--------|------------------|-------|-------------|----------|------|
|                |                           |               |             | ИНФОРМАЦИЯ о поступлении нефтепродуктов по состоянию на 05.07.2023 |                  |          |               |            |        |        |                  |       |             |          |      |
|                |                           |               |             | Дизтопливо                                                         |                  |          |               |            |        | Бензин |                  |       |             |          |      |
| $\frac{2}{3}$  |                           | Поступило с   |             |                                                                    | Наличие на базах |          | Поступило с   |            |        |        | Наличие на базах |       |             |          |      |
| $\overline{4}$ | Наименование района       | начало года в | $(+/-)$ K   |                                                                    | В том числе      |          | начало года в | $(+/-)$ K  |        | Bcero  |                  |       | В том числе |          |      |
| 5              |                           | хозяйства     | 30.06.2023  | Bcero                                                              | РАПСов           | хозяйств | хозяйства     | 30.06.2023 |        |        | РАПСов           |       |             | хозяйств |      |
| 6              |                           |               |             |                                                                    |                  |          |               |            | AII-80 | AM-92  | AII-80           | АИ-92 | AM-80       | AM-92    |      |
|                | 7 КСУП "Дотишки"          | 25,0          | 10,0        | 25,0                                                               | 10,0             | 15,0     |               |            |        |        |                  |       |             |          |      |
|                | 8 HToro                   | 25,0          | 10.0        | 25,0                                                               | 10,0             | 15.0     |               |            |        |        |                  |       |             |          |      |
| 9              |                           |               |             |                                                                    |                  |          |               |            |        |        |                  |       |             |          |      |
| $10\,$         |                           |               |             |                                                                    |                  |          |               |            |        |        |                  |       |             |          |      |
|                | <b>Сводка ГСМ (80,92)</b> |               | $_{\oplus}$ |                                                                    |                  |          |               | 14.        |        |        |                  |       |             |          | $\,$ |

Рисунок 23 Еженедельная форма по видам

|                                                             | A                       | B             | c                           | D          |                  | F                |                                                                    | G                                                                  | H                    |        |                     |                  | K                   |                |
|-------------------------------------------------------------|-------------------------|---------------|-----------------------------|------------|------------------|------------------|--------------------------------------------------------------------|--------------------------------------------------------------------|----------------------|--------|---------------------|------------------|---------------------|----------------|
| $\mathbf{1}$                                                |                         |               |                             |            |                  |                  |                                                                    | ИНФОРМАЦИЯ о поступлении нефтепродуктов по состоянию на 05.07.2023 |                      |        |                     |                  |                     |                |
| $\overline{2}$                                              |                         |               |                             | Дизтопливо |                  |                  |                                                                    |                                                                    |                      |        | Бензин              |                  |                     |                |
| $\overline{\mathbf{3}}$                                     | Наименование района     | Поступило с   |                             |            |                  | Наличие на базах |                                                                    | Поступило с                                                        |                      |        |                     | Наличие на базах |                     |                |
| $\overline{4}$                                              |                         | начало года в | $(+/-)$ $\kappa$ 30.06.2023 | Bcero      |                  | В том числе      |                                                                    | начало года в                                                      | $(+/-)$ x 30.06.2023 |        | Bcero               |                  | В том числе         |                |
| 5                                                           |                         | хозяйства     |                             |            |                  | РАПСов           | хозяйств                                                           | хозяйства                                                          |                      |        |                     | РАПСов           | хозяйств            |                |
|                                                             | 6 КСУП "Дотишки"        | 25,0          | 10,0                        |            | 25,0             | 10,0             | 15,0                                                               |                                                                    |                      |        |                     |                  |                     |                |
|                                                             | HToro                   | 25.0          | 10.0                        |            | 25.0             | 10.0             | 15,0                                                               |                                                                    |                      |        |                     |                  |                     |                |
| $\bf8$                                                      |                         |               |                             |            |                  |                  |                                                                    |                                                                    |                      |        |                     |                  |                     |                |
| $\frac{9}{10}$                                              |                         |               |                             |            |                  |                  |                                                                    |                                                                    |                      |        |                     |                  |                     |                |
|                                                             |                         |               |                             |            |                  |                  |                                                                    |                                                                    |                      |        |                     |                  |                     |                |
|                                                             | Сводка ГСМ              | $(+)$         |                             |            |                  |                  |                                                                    | $\mathbb{E}[\mathbf{X}]$                                           |                      |        |                     |                  |                     | $\overline{ }$ |
|                                                             |                         |               |                             |            |                  |                  |                                                                    | Рисунок 24 еженедельная форма                                      |                      |        |                     |                  |                     |                |
|                                                             | A                       | B             | c                           | D.         |                  |                  | G                                                                  | н                                                                  |                      |        | K                   |                  | M                   | N              |
| $\mathbf{1}$                                                |                         |               |                             |            |                  |                  | ИНФОРМАЦИЯ о поступлении нефтепродуктов по состоянию на 05.07.2023 |                                                                    |                      |        |                     |                  |                     |                |
|                                                             |                         |               |                             | Дизтопливо |                  |                  |                                                                    |                                                                    |                      | Бензин |                     |                  |                     |                |
| $\begin{array}{r} 2 \\ 3 \\ 4 \\ 5 \\ \hline 6 \end{array}$ |                         |               |                             |            | Наличие на базах |                  | Поступило с                                                        |                                                                    |                      |        |                     | Наличие на базах |                     |                |
|                                                             | Наименование района     | Поступило с   | $(+/-)$ K                   |            | В том числе      |                  |                                                                    | $(+/-)$ K                                                          |                      |        |                     |                  | В том числе         |                |
|                                                             |                         | начало года в | 04.01.2023                  | Bcero      |                  |                  | начало года в                                                      | 04.01.2023                                                         | Bcero                |        |                     | РАПСов           | хозяйств            |                |
|                                                             |                         | хозяйства     |                             |            | РАПСов           | хозяйств         | хозяйства                                                          |                                                                    | A <sub>H</sub> -80   | AM-92  | A <sub>I</sub> A-80 | AM-92            | A <sub>I</sub> A-80 | AM-92          |
|                                                             | КСУП "Дотишки"          | 25,0          | 10,0                        | 25,0       | 10,0             | 15,0             |                                                                    |                                                                    |                      |        |                     |                  |                     |                |
|                                                             |                         |               |                             |            |                  |                  |                                                                    |                                                                    |                      |        |                     |                  |                     |                |
| 8                                                           | Hroro                   | 25,0          | 10.0                        | 25,0       | 10.0             | 15,0             |                                                                    |                                                                    |                      |        |                     |                  |                     |                |
| $\frac{9}{10}$                                              |                         |               |                             |            |                  |                  |                                                                    |                                                                    |                      |        |                     |                  |                     |                |
|                                                             |                         |               |                             |            |                  |                  |                                                                    |                                                                    |                      |        |                     |                  |                     |                |
|                                                             | Оперативная ГСМ (80,92) |               | $\left( \oplus \right)$     |            |                  |                  |                                                                    | $\vert \vert \vert$<br>÷.                                          |                      |        |                     |                  |                     |                |

Рисунок 25 ежедневная форма

После выполнения вышеуказанных действий необходимо сохранить и закрыть форму (см. 1,2, [Рисунок 26\)](#page-12-0).

| Главная             |      |   | Список отчетных форм <b>×</b> |  | [МСХП_Оперативная_ГСМ] Информация_о_п × 2                                     |  |  |                                                                       |  |
|---------------------|------|---|-------------------------------|--|-------------------------------------------------------------------------------|--|--|-----------------------------------------------------------------------|--|
|                     | ,一 围 | ಾ |                               |  | │ 29: ▼ │ 전2 │ ∓ ▼ │ 주 ▼ │ 日 <sup>2</sup> │ ① │ 画│ D                          |  |  | $\hat{\mathbf{x}}$ , $\mathbf{Q}$ , $\hat{\mathbf{Q}}$ , $\mathbf{V}$ |  |
| Дата формирования:  |      |   | 05.07.2023                    |  |                                                                               |  |  |                                                                       |  |
| Информация о форме: |      |   |                               |  | Для расчета графы (+/-)к предыдущей дате не найден отчет за ближайшие 6 дней. |  |  |                                                                       |  |

Рисунок 26 Закрытие отчетной формы

<span id="page-12-0"></span>Вышестоящая организация видит формы, заполняемые подчиненными организациями и их состояние. Исполнителю необходимо после заполнения формы перевести ее в состояние «Заполнено». Для этого необходимо на вкладке «Список отчетных форм» выделить строку формы. На панели инструментов нажмите на кнопку

 $\odot$  + и выберите значение состояния «Заполнено» [\(Рисунок 27\)](#page-12-1). После чего в графе состояния сменится состояние на «Заполнено» [\(Рисунок 28\)](#page-12-2).

| Список отчетных форм <b>×</b><br>Главная                       |   |                                   |                                 |                      |                                                      |           |                           |
|----------------------------------------------------------------|---|-----------------------------------|---------------------------------|----------------------|------------------------------------------------------|-----------|---------------------------|
| Отчетный период                                                | ħ |                                   | 本<br>$\circ$<br>e.<br>æ         | ದೆ<br>Ŧ<br>O)        | $\mathcal{L}_{\mathcal{F}}$<br>$\mathcal{C}$<br>前に 大 |           |                           |
| κ<br>$\times$ $\times$<br>Оперативка 2023                      |   | Количес<br>Заполнено              | 27 Выбрано: 1                   |                      |                                                      |           |                           |
| Q<br>Цепочка сдачи отчетности<br>$\sim$<br>$\land$ П 01 Январь |   | Компонент<br>отчетного<br>периода | Наименование формы              | Отчетная форма       | Учреждение                                           | Состояние | эп                        |
| ∧ <del>П</del> Министерство сельского хозяйств                 |   | 01.01.2023                        | Информация о поступлении нефтеп | МСХП Оперативная ГСМ | ГУ "Барановичская межрайветлаборатория"              | Черновик  |                           |
| ∧ <b>III</b> КСХП Брестского облисполкома                      | ◡ | 02.01.2023                        | Информация о поступлении нефтеп | МСХП Оперативная ГСМ | ГУ "Барановичская межрайветлаборатория"              | Черновик  |                           |
| ↑ III Барановичский райсельхозг                                |   | 03.01.2023                        | Информация о поступлении нефтеп | МСХП_Оперативная_ГСМ | ГУ "Барановичская межрайветлаборатория"              | Пусто     | Нет даннь                 |
| □ ГУ "Барановичская межра                                      |   | 04.01.2023                        | Информация_о_поступлении_нефтеп | МСХП_Оперативная_ГСМ | ГУ "Барановичская межрайветлаборатория"              | Пусто     | clip <sup>2</sup> net.com |

Рисунок 27 Проставление состояния формы

<span id="page-12-2"></span><span id="page-12-1"></span>

| Список отчетных форм <b>×</b><br>Главная                   |   |   |                                         |           |                                            |                                                                                  |                                                                                |           |    |
|------------------------------------------------------------|---|---|-----------------------------------------|-----------|--------------------------------------------|----------------------------------------------------------------------------------|--------------------------------------------------------------------------------|-----------|----|
| Отчетный период                                            |   | Ð | $\odot$<br>$\overline{\phantom{a}}$     | 栖<br>DE V | $\circ$<br>$\mathbf{L}^{\mathbf{u}}$<br>e. | Û<br>$\overline{+}$ $\overline{+}$<br>$\mathbb{Z}$ .<br>$\overline{\phantom{a}}$ | đ.<br>$\mathcal{C}$<br>$\mathcal{L}_{\mathcal{F}}$<br>$\overline{\phantom{a}}$ |           |    |
| $\times$ $\times$<br>Оперативка 2023                       | γ |   | Количество отчетных форм: 27 Выбрано: 1 |           |                                            |                                                                                  |                                                                                |           |    |
| Цепочка сдачи отчетности<br>$\land$ $\Box$ 01 Январь       | Q |   | Компонент<br>отчетного<br>периода       |           | Наименование формы                         | Отчетная форма                                                                   | Учреждение                                                                     | Состояние |    |
| ^ 11 Министерство сельского хозяйств                       |   |   | 01.01.2023                              |           | Информация о поступлении нефтеп            | МСХП Оперативная ГСМ                                                             | ГУ "Барановичская межрайветлаборатория"                                        | Черновик  |    |
| ^ <b>■ КСХП Брестского облисполком</b> а                   |   | M | 02.01.2023                              |           | Информация о поступлении нефтеп            | МСХП_Оперативная_ГСМ                                                             | ГУ "Барановичская межрайветлаборатория"                                        | Заполнено |    |
| <b>Пр</b> Барановичский райсельхозг<br>$\hat{\phantom{a}}$ |   |   | 03.01.2023                              |           | Информация_о_поступлении_нефтеп            | МСХП Оперативная ГСМ                                                             | ГУ "Барановичская межрайветлаборатория"                                        | Пусто     | He |
| □ ГУ "Барановичская межра                                  |   |   | 04.01.2023                              |           | Информация о поступлении нефтеп            | МСХП Оперативная ГСМ                                                             | ГУ "Барановичская межрайветлаборатория"                                        | Пусто     |    |

Рисунок 28 Смена состояния формы

*Примечание – Отчетная форма имеет несколько состояний. Изначально форме присвоено состояние «Пусто». После заполнения и сохранения форма переходит в состояние «Черновик». При переводе формы в состояние «Заполнено» форма становится недоступна для внесения изменений.*

Далее необходимо подписать документ ЭЦП. Для этого выделите форму в состоянии «Заполнено», нажмите на кнопку  $\leq \frac{1}{\epsilon}$  и выберите пункт «Подписать форму» [\(Рисунок 29\)](#page-13-0).

*Примечание* – *Отчетная форма может быть подписана ЭЦП, если она в состоянии «Заполнено» или выше. При переводе статуса формы в состояние «Черновик» ЭП автоматически удаляется и в столбце «ЭП» выводится состояние «Пусто».*

| $\sqrt{2}$<br>$\times$ $\times$<br>Оперативка 2023 |                                   | Количество отчетных форм: 27 Выбрано: 1 |                      | Подписать форму | Использовать токен                      |       |           |            |
|----------------------------------------------------|-----------------------------------|-----------------------------------------|----------------------|-----------------|-----------------------------------------|-------|-----------|------------|
| Цепочка сдачи отчетности                           | Компонент<br>отчетного<br>периода | Наименование формы                      |                      | Отчетная форма  | Использовать id-карту                   | дение | Состояние | эп         |
| $\land$ П 01 Январь                                |                                   |                                         |                      |                 |                                         |       |           |            |
| ^ 111 Министерство сельского хозяйств              | 01.01.2023                        | Информация о поступлении нефтеп         | МСХП Оперативная ГСМ |                 | ГУ "Барановичская межрайветлаборатория" |       | Черновик  |            |
| ^ <b>■</b> КСХП Брестского облисполкома            | 02.01.2023                        | Информация о поступлении нефтеп         | МСХП Оперативная ГСМ |                 | ГУ "Барановичская межрайветлаборатория" |       | Заполнено |            |
| ^ 駒 Барановичский райсельхозг                      | 03.01.2023                        | Информация о поступлении нефтеп.        | МСХП Оперативная ГСМ |                 | ГУ "Барановичская межрайветлаборатория" |       | Пусто     | Нет ланных |

Рисунок 29 Подписание ЭЦП

<span id="page-13-0"></span>В окне «Список текущих форм» в столбце «ЭП» отобразится значение «Подписан» [\(Рисунок 30\)](#page-13-1).

| $\odot$<br>▦<br>$\sim$ | ं⊧ च                                   | ፙ<br>$\mathcal G$ | $\mathbf{E}$<br>ē.<br>$\overline{\phantom{a}}$ | O<br>$\angle$     | $\overline{+}$ $\overline{+}$<br>$\overline{\phantom{a}}$ | ಬಿ ∗  | $\mathcal{L}_{\mathcal{F}}$<br>$\mathcal{C}$ |            |            |                            | Загружать подчиненные       | ē      |
|------------------------|----------------------------------------|-------------------|------------------------------------------------|-------------------|-----------------------------------------------------------|-------|----------------------------------------------|------------|------------|----------------------------|-----------------------------|--------|
|                        | Количество отчетных форм: 3 Выбрано: 1 |                   |                                                |                   |                                                           |       |                                              |            |            |                            |                             |        |
| Наимен<br>формы        | Отчетная<br>форма                      | <b>UHH</b>        | Состояние                                      | Внутриф<br>увязки | Межфор<br>увязки                                          | Свод  | Вкладки с<br>провере<br>увязками             | Эксперт    | эп         | Дата<br>последн<br>изменен | Автор<br>последн<br>изменен | Группа |
| <b>CONTRACTOR</b>      |                                        |                   | Черновик                                       | Не провере        | Не провере                                                | Пусто |                                              | Нет данных |            | 22.07.2022 1               |                             |        |
| 1101011                |                                        |                   | Заполнено                                      | Не провере        | Не провере                                                | Пусто |                                              | Нет данных | Подписан   | 17.11.2022 0               |                             |        |
| $111110 - 111111$      |                                        |                   | Пусто                                          | Нет данных        | Нет данных                                                | Пусто | Нет данных                                   | Нет данных | Нет данных |                            |                             |        |

Рисунок 30 Отчетная форма, подписанная ЭЦП

<span id="page-13-1"></span>К отчетным формам, кроме формы в состоянии «Пусто», можно прикрепить вложения для представления пояснений по форме. Действия по прикреплению файла описаны в разделе [3.6.](#page-34-0)

Вышестоящая организация после проверки формы может перевести форму в состояние Черновик. После чего Исполнителю необходимо внести корректировки в файл, перевести фору в состояние Заполнено и повторно подписать файл. Вышестоящая организация также может прикрепить файл с описанием недочетов в форме либо отправить сообщение, которое можно просмотреть в Центре сообщений в АИС «Отчет» и также направить ответное сообщение вышестоящей организации. Описание просмотра сообщений описано в разделе [3.7.](#page-35-0)

<span id="page-14-0"></span>**2.2. Заполнение отчетной формы МСХП\_Оперативная\_ГСМ сотрудниками областей и районов, предоставляющими информацию на свод в МСХП и выполняющими сбор показателей от организаций, входящих в их структуру (Роль Контролер)**

Специалистам организаций после входя в систему и выбора Списка отчетных форм (как описано в разделе [1\)](#page-2-0), представится следующий вид интерфейса [\(Рисунок 31\)](#page-14-1). Необходимо на вкладке «Список отчетных форм» (см. 1[,Рисунок 31\)](#page-14-1) в разделе

| Отчетный период                                 | 数 | $\epsilon$<br>69                  | $_{\rm c}$                              |                                         |             |           |                   |                  |              |                                  |                       |            | Загружать подчиненных      |
|-------------------------------------------------|---|-----------------------------------|-----------------------------------------|-----------------------------------------|-------------|-----------|-------------------|------------------|--------------|----------------------------------|-----------------------|------------|----------------------------|
| v<br>$x \sqrt{ }$<br>Оперативка 2023            |   |                                   | Количество отчетных форм: 6 Выбрано: 0  |                                         |             |           |                   |                  |              |                                  |                       |            |                            |
| Цепочка сдачи отчетности<br><b>B</b> 01 Riesapp |   | Компонент<br>отчетного<br>периода | Наименование формы                      | Отчетная форма                          | Учреждение  | Состояние | Внутриф<br>увязки | Межфор<br>увизки | Свод         | Вкладки с<br>nponepe<br>УВЯЗКАМИ | $\mathfrak{Re}$ cnepr | 5n         | Дата<br>последи<br>изменен |
| <b>Bu</b> 02_Февраль                            |   | 01.07.2023                        | Информация о поступлении нефтепродуктов | МСХП Оперативная ГСМ Вороновский        |             | Пусто     | Нет данных        | Нет данных       | Пусто:       | Нет данных                       | Нет данных            | Нет данных |                            |
| <b>B</b> 03 Mapr                                |   | 02.07.2023                        | Информация о поступлении нефтепродуктов | МСХП Оперативная ГСМ Вороновский        |             | Черновик  | He провере        | He nposepe       | $\Delta$     |                                  | Нет данных            |            | 11.07.2023 0.              |
| <b>B</b> 04 Anpena                              |   | 03.07.2023                        | Информация о поступлении нефтепродуктов | МСХП_Оперативная_ГСМ Вороновский        |             | Пусто     | Нет данных        | Нет данных       | <b>Dycro</b> | Нет данных                       | Нет данных            | Нет данных |                            |
| <b>B</b> 05 Mag                                 |   | 04.07.2023                        | Информация о поступлении нефтепродуктов | MCXП_Оперативная_ГСМ Вороновский        |             | Черновик  | He провере        | He noosepe       | $-\sqrt{2}a$ |                                  | Her данных            |            | 11.07.2023 0               |
| $\land$ $\Box$ 06 Июнь                          |   | 05.07.2023                        | Информация о поступлении нефтепродуктов | МСКП Оперативная ГСМ                    | Вороновский | Пусто     | Нет данных        | Нет данных       | Пуста        | Нет данных                       | Нет данных            | Нет данных |                            |
| v ■ Вороновский райсельхозпрод                  |   | 07.07.2023                        | Информация о поступлении нефтепродуктов | МСХП_Оперативная ГСМ Вороновский  Пусто |             |           | Нет данных        | Нет данных       | <b>Nycro</b> | Her gainage                      | Нет данных            | Нет данных |                            |
| $\sim$ $\Box$ 07 Июль                           |   |                                   |                                         |                                         |             |           |                   |                  |              |                                  |                       |            |                            |
| ^ <b>■</b> Вороновский райселькозпрод           |   |                                   |                                         |                                         |             |           |                   |                  |              |                                  |                       |            |                            |
| <u>П</u> КСУП "Больтишки"                       |   |                                   |                                         |                                         |             |           |                   |                  |              |                                  |                       |            |                            |
| E KCYTI "Гирки"                                 |   |                                   |                                         |                                         |             |           |                   |                  |              |                                  |                       |            |                            |

Рисунок 31 Окно Списка отчетных форм организаций с ролью Контролер

<span id="page-14-1"></span>«Отчетный период» (см. 2, [Рисунок 31\)](#page-14-1) выбрать «Оперативка\_2023». Компоненты отчетных периодов сгруппированы по месяцам. Необходимо выбрать в Цепочке сдачи

отчетности наименование месяца и нажав на **Селета от наименования месяца** отобразится наименование организации (см. 3[,Рисунок 31\)](#page-14-1). При нажатии левой кнопкой мыши по наименованию организации в области «Список отчетных форм» (см. 4, [Рисунок](#page-14-1)  [31\)](#page-14-1) отобразятся все доступные пользователю отчетные формы.

Необходимо выбрать форму с параметрами:

Столбец «Компонент отчетного периода» = отчетному периоду. Например, 01\_Январь.

Столбец «Отчетная форма» = МСХП\_Оперативная\_ГСМ.

Сортировки и фильтрация столбцов описана в разделе [1.1](#page-4-0)

Открыть отчетную форму можно двойным нажатием левой кнопкой мыши по строке таблицы. Отчетная форма открывается на новой вкладке [\(Рисунок 32\)](#page-15-0). Доступно открытие нескольких отчетных форм в отдельных вкладках либо в одной вкладке.

| $\mathbf{H}$ | 圙                  | Ð.                      | <b>CO</b> | $\bullet$ | $1\Sigma$                                                                                                    | sta                    |          |                            | nB. |  |      |                              | ■ ☆ 甲 |                      | $22 - 2$ |            | $6 - 3$ |                                       |  |                       |  |                         |  |                            |  |                           |       | Вороновский райселькозпрод |       | Onepatyska_2023         |        | $\bullet$ . |
|--------------|--------------------|-------------------------|-----------|-----------|----------------------------------------------------------------------------------------------------|------------------------|----------|----------------------------|-----|--|------|------------------------------|-------|----------------------|----------|------------|---------|---------------------------------------|--|-----------------------|--|-------------------------|--|----------------------------|--|---------------------------|-------|----------------------------|-------|-------------------------|--------|-------------|
|              | Дата формирования: | Информация о форме:     |           |           | 04.07.2023<br>Свод собран. При необходимости группировки по области откройте подменю графы "Наименование области" и<br>выберите пункт «Группировать по этому полю». |                        |          |                            |     |  |      |                              |       |                      |          |            |         |                                       |  |                       |  |                         |  |                            |  |                           |       |                            |       |                         |        |             |
| O            | 圙                  | $\circ$<br>$\bullet$    |           | O         | $\pmb{\mathrm{v}}$                                                                                                    | $\mathbb{H}$ .         | $\alpha$ |                            |     |  |      |                              |       |                      |          |            |         | $\begin{array}{c} \hline \end{array}$ |  |                       |  |                         |  |                            |  |                           |       |                            |       | Фиксированные области * |        | ۰           |
|              |                    |                         |           |           |                                                                                                    |                        |          |                            |     |  |      |                              |       |                      |          | Дизтопливо |         |                                       |  |                       |  |                         |  |                            |  |                           |       |                            |       |                         | Бензин |             |
|              |                    | Наименование<br>области |           |           |                                                                                                    | Наименование<br>района |          | Поступило с                |     |  |      |                              |       |                      |          |            |         |                                       |  | Наличие на базах      |  |                         |  | Поступило с                |  |                           |       |                            |       |                         |        |             |
|              |                    |                         |           |           |                                                                                                    |                        |          | начало года в<br>хозяйства |     |  |      | $(*f-)$ $\ltimes$ 30.06.2023 |       | $(*/-]$ × 27.06.2023 |          |            | Bcero   |                                       |  | В том числе<br>PANCon |  | В том числе<br>хозяйств |  | начало года в<br>хозяйства |  | $(*/-) \times 27.06.2023$ |       |                            | Bcero |                         |        |             |
| No           |                    | сгруппировать >>        |           |           |                                                                                                    |                        |          | TOHH                       |     |  | день |                              |       | неделя Т             |          |            |         |                                       |  |                       |  |                         |  | TONH                       |  | неделя                    | ncero |                            | AM-80 |                         | AV-92  | ncero       |
|              |                    |                         |           |           |                                                                                                    |                        |          |                            |     |  |      |                              |       |                      |          |            |         |                                       |  |                       |  |                         |  |                            |  |                           |       |                            |       |                         |        |             |
|              |                    |                         |           |           |                                                                                                    |                        |          |                            |     |  |      |                              |       |                      |          |            |         |                                       |  |                       |  |                         |  |                            |  |                           |       |                            |       |                         |        |             |

Рисунок 32 Окно формы для заполнения

<span id="page-15-0"></span>У сотрудников областей/районов, собирающих сводную есть две возможности заполнения форм: **Сбор сводной** (при условии заполнения форм подчиненными организациями самостоятельно), **Заполнение отчетных форм всех подчиненных организаций и последующий сбор сводной** (при условии не заполнения отчетных форм подчиненными организациями самостоятельно).

Если сотрудники подчиненных организаций не заполняют свои отчетные формы, тогда сотруднику вышестоящей организации необходимо заполнить значения показателей по видам нефтепродуктов. В связи с тем, что при заполнении формы по каждому виду продукции поля «наименование области» и «наименование района» заполняются автоматически, для заполнения данных за подчиненные организации необходимо входить в отчетную форму каждой организации, за которую вносятся данные и как указано в **разделе 2.1.**

Далее необходимо перейти к сбору сводной.

Для формирования сводной на основании информации подчиненных организаций необходимо воспользоваться функцией формирования сводной формы (она доступна только пользователям главных учреждений, принимающих отчетность, роль Контролер).

Для сборки сводной формы необходимо нажать на кнопку «Собрать сводную» [1] (см 1[,Рисунок 32\)](#page-15-0). В появившемся окне есть возможность выбора списка организаций, по которым будет сформирована таблица [\(Рисунок 33\)](#page-15-1).

<span id="page-15-1"></span>

|   | Список исходных форм |                    |                    |                                 |                     |                          |                  |                                  |    |                            |
|---|----------------------|--------------------|--------------------|---------------------------------|---------------------|--------------------------|------------------|----------------------------------|----|----------------------------|
| C |                      |                    |                    |                                 |                     |                          |                  |                                  |    |                            |
|   | Наимено<br>учрежде   | Элемент<br>цепочки | Отчетный<br>период | Компоне<br>отчетного<br>периода | Состояние<br>данных | Внутриф<br><b>УВЯЗКИ</b> | Межфор<br>увязки | Вкладки с<br>провере<br>увязками | эп | Дата<br>последн<br>изменен |
| M | КСУП "Гирки"         | КСУП "Гирки"       | Оперативка         | 04.07.2023                      | Черновик            | Не проверено             | Не проверено     |                                  |    | 11.07.2023 0               |
| Ø | КСУП "Доти           | КСУП "Доти         | Оперативка         | 04.07.2023                      | Черновик            | Не проверено             | Не проверено     |                                  |    | 10.07.2023 1               |

Рисунок 33 Формирование сводной таблицы

После нажатия кнопки «Ок» значения по выбранным организациям будут внесены в отчетную форму. Формирование сводной описано в разделе 3.2. Просмотр истории сборки описан в разделе 3.3

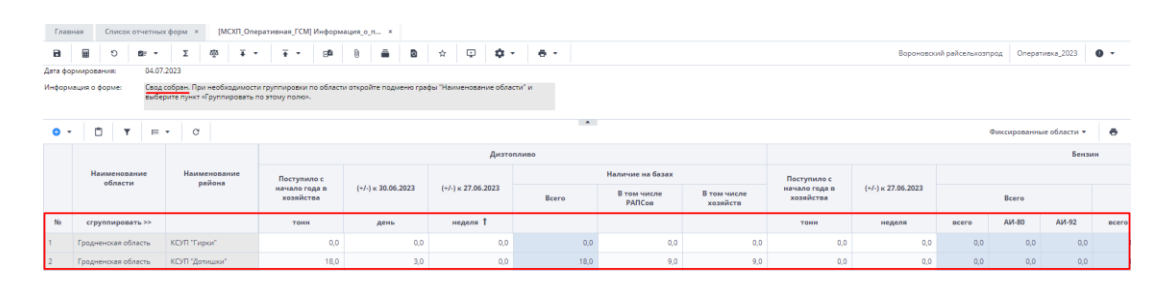

#### Рисунок 34 Сводная таблица

Если возникает необходимость изменить дату, с которой происходит сравнение, можно воспользоваться обработкой «Изменить предыдущий день» или «Изменить предыдущий день недели». Для запуска обработки необходимо на панели инструментов нажать на кнопку  $\boxed{\bullet}$   $\bullet$  («Обработки»).

| Главная      |                    |                                         |                        | Список отчетных форм - Х                                                                                             |                        | [MCXIT_Оперативная_ГСМ] Информация_о_п × |                      |                            |      |      |                           |   |                           |                  |                                                             |                          |                       |                         |                            |                              |                            |                         |                 |             |
|--------------|--------------------|-----------------------------------------|------------------------|----------------------------------------------------------------------------------------------------|------------------------|------------------------------------------|----------------------|----------------------------|------|------|---------------------------|---|---------------------------|------------------|-------------------------------------------------------------|--------------------------|-----------------------|-------------------------|----------------------------|------------------------------|----------------------------|-------------------------|-----------------|-------------|
| $\mathbf{a}$ | 量                  | O                                       | <b>BF</b><br>$\ddot{}$ | Σ                                                                                                    | aja                    | $\overline{+}$<br>$\cdot$                | $\overline{\bullet}$ | 庫<br>$\bullet$             |      | ٠    | ø                         | ☆ | $\overline{\mathbb{Q}}$   | $\mathfrak{D}$ . | $-6$ -                                                      |                          |                       |                         |                            |                              | Вороновский райсельхозпрод |                         | Оперативка 2023 | $\bullet$ . |
| $\circ$ .    | Дата формирования: | Информация о форме:<br>û<br>$\mathbf r$ | 04.07.2023<br>田        | Для расчета графы (+/-)к предыдущей дате не найден отчет за ближайшие 6 дней.<br>$\circ$<br>$\overline{\phantom{a}}$ |                        |                                          |                      |                            |      |      |                           |   |                           |                  | Изменить предыдущий день<br>Изменить предыдущий день недели | $\overline{\phantom{a}}$ |                       |                         |                            |                              |                            | Фиксированные области • |                 | e           |
|              |                    |                                         |                        |                                                                                                    |                        |                                          |                      |                            |      |      |                           |   |                           | Дизтопливо       |                                                             |                          |                       |                         |                            |                              |                            |                         | Бензин          |             |
|              |                    | Наименование<br>области                 |                        |                                                                                                    | Наименование<br>района |                                          |                      | Поступило с                |      |      |                           |   |                           |                  |                                                             |                          | Наличие на базах      |                         | Поступило с                |                              |                            |                         |                 |             |
|              |                    |                                         |                        |                                                                                                    |                        |                                          |                      | начало года в<br>хозяйства |      |      | $(+/-) \times 03.01.2023$ |   | $(+/-) \times 27.06.2023$ |                  | Bcero                                                       |                          | В том числе<br>PARCon | В том числе<br>хозяйств | начало года в<br>хозяйства | $(+/-)$ $\ltimes$ 27.06.2023 |                            | Bcero                   |                 |             |
| No           |                    | сгруппировать >>                        |                        |                                                                                                    |                        |                                          |                      | TOHH                       |      | день |                           |   | неделя 1                  |                  |                                                             |                          |                       |                         | TOHH                       | неделя                       | ncero                      | AM-80                   | AV-92           | ncero.      |
|              |                    | Гродненская область                     |                        | КСУП "Гирки"                                                                                                    |                        |                                          |                      |                            | 0,0  |      | 0,0                       |   |                           | 0,0              |                                                             | 0,0                      | 0,0                   | 0,0                     | 0,0                        |                              | 0,0<br>0,0                 | 0,0                     | 0,0             |             |
|              |                    | Гродненская область                     |                        | КСУП "Дотишки"                                                                                                    |                        |                                          |                      |                            | 18.0 |      | 3,0                       |   |                           | 0,0              |                                                             | 18,0                     | 9,0                   | 9.0                     | 0,0                        |                              | 0,0<br>0,0                 | 0.0                     | 0,0             |             |

Рисунок 35 Запуск обработки

<span id="page-16-0"></span>Для запуска обработки необходимо на панели инструментов нажать на кнопку («Обработки») (см. 2, [Рисунок](#page-16-0) 35). Далее в появившемся окне «Пользовательские параметры» при помощи календаря происходит выбор даты [\(Рисунок 36\)](#page-16-1).

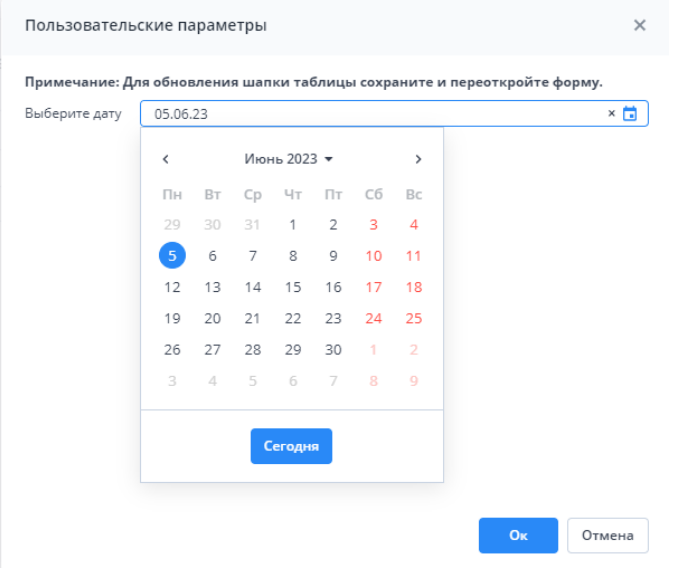

<span id="page-16-1"></span>Рисунок 36 Пользовательские параметры

После изменения даты нужно сохранить, закрыть и открыть форму заново. Выбранная дата отобразится в таблице [\(Рисунок 37\)](#page-17-0).

| Главная      |                     |                         | Список отчетных форм х |                        |                        | [MCXП Оперативная ГСМ] Информация о п х                                       |                           |               |        |                             |                   |        |                       |                         |                            |                           |                |       |                         |                      |
|--------------|---------------------|-------------------------|------------------------|------------------------|------------------------|-------------------------------------------------------------------------------|---------------------------|---------------|--------|-----------------------------|-------------------|--------|-----------------------|-------------------------|----------------------------|---------------------------|----------------|-------|-------------------------|----------------------|
| $\mathbf{a}$ | 量                   | $\circ$<br>27           | $\overline{65}$<br>$-$ | ä,<br>$\cdot$          | $\overline{4}$<br>$\;$ | GB                                                                            | ê<br>Ð                    | $\mathcal{L}$ | $\Box$ | ₫.                          | $\ddot{\theta}$ . |        |                       |                         |                            |                           | КСУП "Дотишки" |       | Оперативка 2023         | $0 -$                |
|              | Дата формирования:  |                         | 05.07.2023             |                        |                        |                                                                               |                           |               |        |                             |                   |        |                       |                         |                            |                           |                |       |                         |                      |
|              | Информация о форме: |                         |                        |                        |                        | Для расчета графы (+/-)к предыдущей дате не найден отчет за ближайшие б дней. |                           |               |        |                             |                   |        |                       |                         |                            |                           |                |       |                         |                      |
|              |                     |                         |                        |                        |                        |                                                                               |                           |               |        |                             |                   | $\sim$ |                       |                         |                            |                           |                |       |                         |                      |
| $\circ$ .    | O                   | ۳                       | $\alpha$<br>$= -$      |                        |                        |                                                                               |                           |               |        |                             |                   |        |                       |                         |                            |                           |                |       | Фиксированные области * | $\ddot{\phantom{1}}$ |
|              |                     |                         |                        |                        |                        |                                                                               |                           |               |        |                             | Дизтопливо        |        |                       |                         |                            |                           |                |       | Бензин                  |                      |
|              |                     | Наименование<br>области |                        | Наименование<br>района |                        | Поступило с                                                                   |                           |               |        |                             |                   |        | Наличие на базах      |                         | Поступило с                |                           |                |       |                         |                      |
|              |                     |                         |                        |                        |                        | начало года в<br>хозяйства                                                    | $(*/-) \times 04.01.2023$ |               |        | $(+/-)$ $\times$ 30.06.2023 |                   | Bcero  | В том числе<br>PANCos | В том числе<br>хозяйств | начало года в<br>хозяйства | $(+/-) \times 30.06.2023$ |                | Bcero |                         |                      |
| No           |                     | сгруппировать >>        |                        |                        |                        | TOHH                                                                          | день                      |               |        | неделя 1                    |                   |        |                       |                         | тонн                       | неделя                    | acero          | AM-80 | AM-92                   | <b>B</b> cero        |
|              |                     | Гродненская область     |                        | КСУП "Дотишки"         |                        | 25.0                                                                          |                           | 10,0          |        | 10,0                        |                   | 25,0   | 10,0                  | 15,0                    | 0.0                        | 0.0                       | 0,0            | 0.0   | 0,0                     |                      |

Рисунок 37 Изменить предыдущий день

<span id="page-17-0"></span>Также предусмотрены печатные формы, взаимодействие с которыми осуществляется нажатием на кнопку  $\overline{P}$  [\(Рисунок 37\)](#page-17-0) и выбора формы для печати. Печатные формы представлены на рисунках ниже.

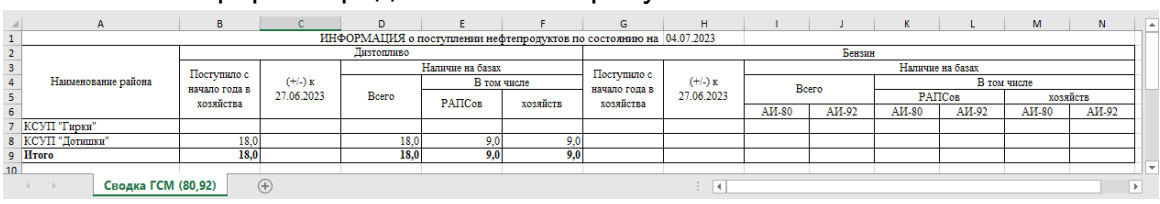

Рисунок 38 Еженедельная форма по видам

|                         |                  | A                   | в             |                             | D          |                                                                    |          | G             | н                    |        |                  |               |
|-------------------------|------------------|---------------------|---------------|-----------------------------|------------|--------------------------------------------------------------------|----------|---------------|----------------------|--------|------------------|---------------|
|                         |                  |                     |               |                             |            | ИНФОРМАЦИЯ о поступлении нефтепродуктов по состоянию на 04.07.2023 |          |               |                      |        |                  |               |
| $\overline{2}$          |                  |                     |               |                             | Дизтопливо |                                                                    |          |               |                      | Бензин |                  |               |
| $\overline{\mathbf{3}}$ |                  | Наименование района | Поступило с   |                             |            | Наличие на базах                                                   |          | Поступило с   |                      |        | Наличие на базах |               |
|                         |                  |                     | начало года в | $(+/-)$ $\times$ 27.06.2023 | Bcero      | В том числе                                                        |          | начало года в | $(+/-)$ x 27.06.2023 | Bcero  | В том числе      |               |
|                         |                  |                     | хозяйства     |                             |            | РАПСов                                                             | хозяйств | хозяйства     |                      |        | РАПСов           | хозяйств      |
|                         | 6 КСУП "Гирки"   |                     |               |                             |            |                                                                    |          |               |                      |        |                  |               |
|                         | 7 КСУП "Дотишки" |                     | 18.0          |                             | 18.0       | 9,0                                                                | 9,0      |               |                      |        |                  |               |
|                         | 8 HToro          |                     | 18.0          |                             | 18.0       | 9,0                                                                | 9,0      |               |                      |        |                  |               |
| 9                       |                  |                     |               |                             |            |                                                                    |          |               |                      |        |                  |               |
|                         |                  | Сводка ГСМ          | $(+)$         |                             |            |                                                                    |          |               |                      |        |                  | $\rightarrow$ |

Рисунок 39 еженедельная форма

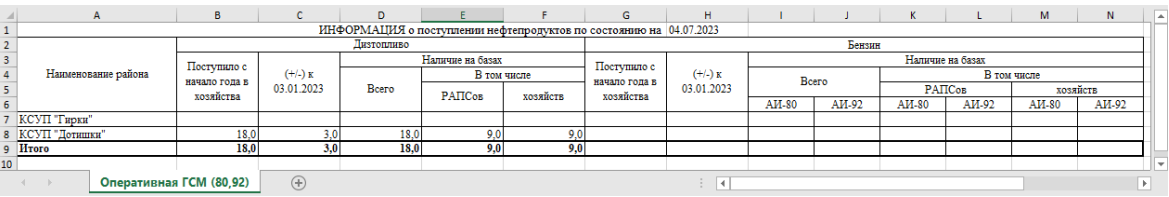

Рисунок 40 ежедневная форма

После выполнения вышеуказанных действий необходимо сохранить и закрыть форму (см. 1,2[,Рисунок 41\)](#page-17-1).

<span id="page-17-1"></span>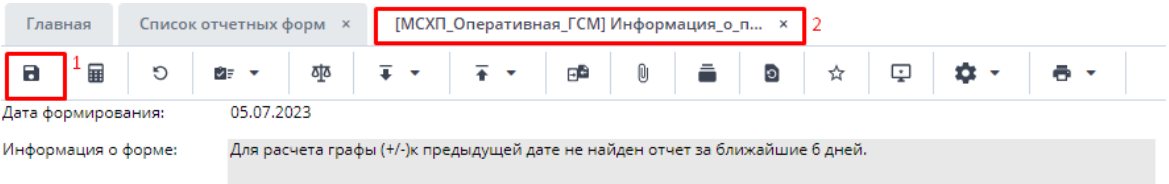

Рисунок 41 Закрытие отчетной формы

Вышестоящая организация видит формы, заполняемые подчиненными организациями и их состояние. Исполнителю необходимо после заполнения формы перевести ее в состояние «Заполнено». Для этого необходимо на вкладке «Список отчетных форм» выделить строку формы. На панели инструментов нажмите на кнопку

 $\odot$  + и выберите значение состояния «Заполнено» [\(Рисунок 42\)](#page-18-0). После чего в графе состояния сменится состояние на «Заполнено» [\(Рисунок 43\)](#page-18-1).

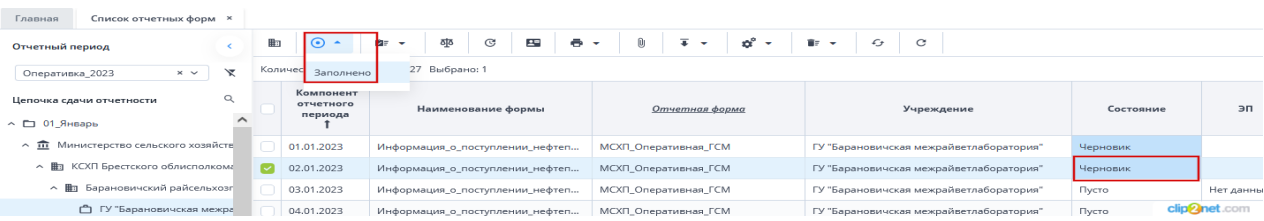

Рисунок 42 Проставление состояния формы

<span id="page-18-0"></span>

| Список отчетных форм ×<br>Главная                         |   |   |                                   |                                                          |                           |                                                     |             |
|-----------------------------------------------------------|---|---|-----------------------------------|----------------------------------------------------------|---------------------------|-----------------------------------------------------|-------------|
| Отчетный период                                           |   | ⊞ | $\odot$ -                         | ठाूठ<br>G<br>29<br>$-$<br>ÛЕ<br>$\overline{\phantom{a}}$ | $\overline{+}$<br>O<br>と。 | ಲಿ∽<br>$\mathcal{C}$<br>$\mathcal{L}_{\mathcal{F}}$ |             |
| $\times$ $\times$<br>Оперативка_2023                      | κ |   |                                   | Количество отчетных форм: 27 Выбрано: 1                  |                           |                                                     |             |
| Q<br>Цепочка сдачи отчетности<br>$\land$ $\Box$ 01 Январь |   |   | Компонент<br>отчетного<br>периода | Наименование формы                                       | Отчетная форма            | Учреждение                                          | Состояние   |
| ∧ <u>m</u> Министерство сельского хозяйств                |   |   | 01.01.2023                        | Информация о поступлении нефтеп                          | МСХП Оперативная ГСМ      | ГУ "Барановичская межрайветлаборатория"             | Черновик    |
| ^ 駒 KCXП Брестского облисполкома                          |   | M | 02.01.2023                        | Информация о поступлении нефтеп                          | МСХП_Оперативная_ГСМ      | ГУ "Барановичская межрайветлаборатория"             | Заполнено   |
| ^ 图 Барановичский райсельхозг                             |   |   | 03.01.2023                        | Информация_о_поступлении_нефтеп                          | МСХП Оперативная ГСМ      | ГУ "Барановичская межрайветлаборатория"             | He<br>Пусто |
| M<br>ГУ "Барановичская межра"                             |   |   | 04.01.2023                        | Информация_о_поступлении_нефтеп                          | МСХП Оперативная ГСМ      | ГУ "Барановичская межрайветлаборатория"             | Пусто       |

Рисунок 43 Смена состояния формы

<span id="page-18-1"></span>*Примечание – Отчетная форма имеет несколько состояний. Изначально форме присвоено состояние «Пусто». После заполнения и сохранения форма переходит в состояние «Черновик». При переводе формы в состояние «Заполнено» форма становится недоступна для внесения изменений.*

Далее необходимо подписать документ ЭЦП. Для этого выделите форму в состоянии «Заполнено», нажмите на кнопку  $\leq \frac{1}{x}$  и выберите пункт «Подписать форму» [\(Рисунок 44\)](#page-18-2).

*Примечание* – *Отчетная форма может быть подписана ЭЦП, если она в состоянии «Заполнено» или выше. При переводе статуса формы в состояние «Черновик» ЭП автоматически удаляется и в столбце «ЭП» выводится состояние «Пусто».*

| $\forall$<br>$\times$ $\vee$<br>Оперативка_2023      |  |                                   | Количество отчетных форм: 27 Выбрано: 1 |                      | Подписать форму | Использовать токен                      |       |           |            |
|------------------------------------------------------|--|-----------------------------------|-----------------------------------------|----------------------|-----------------|-----------------------------------------|-------|-----------|------------|
| Цепочка сдачи отчетности<br>$\land$ $\Box$ 01 Январь |  | Компонент<br>отчетного<br>периода | Наименование формы                      |                      | Отчетная форма  | Использовать id-карту                   | дение | Состояние | эп         |
| ^ 111 Министерство сельского хозяйств                |  | 01.01.2023                        | Информация о поступлении нефтеп         | МСХП Оперативная ГСМ |                 | ГУ "Барановичская межрайветлаборатория" |       | Черновик  |            |
| ▲ 图 KCXП Брестского облисполкома                     |  | 02.01.2023                        | Информация_о_поступлении_нефтеп         | МСХП Оперативная ГСМ |                 | ГУ "Барановичская межрайветлаборатория" |       | Заполнено |            |
| ^ 用 Барановичский райсельхозг                        |  | 03.01.2023                        | Информация о поступлении нефтеп         | МСХП Оперативная ГСМ |                 | EV "Барановинская межрайветлаборатория" |       | Пусто     | Нет ланных |

Рисунок 44 Подписание ЭЦП

<span id="page-18-2"></span>В окне «Список текущих форм» в столбце «ЭП» отобразится значение «Подписан» [\(Рисунок 45\)](#page-19-0).

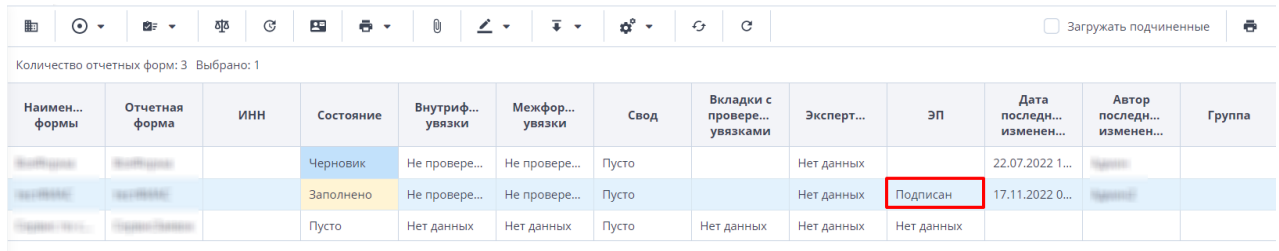

### Рисунок 45 Отчетная форма, подписанная ЭЦП

<span id="page-19-0"></span>К отчетным формам, кроме формы в состоянии «Пусто», можно прикрепить вложения для представления пояснений по форме. Действия по прикреплению файла описаны в разделе [3.6.](#page-34-0)

Вышестоящая организация после проверки формы может перевести форму в состояние Черновик. После чего необходимо внести корректировки в файл, перевести форму в состояние Заполнено и повторно подписать файл. Вышестоящая организация также может прикрепить файл с описанием недочетов в форме либо отправить сообщение, которое можно просмотреть в Центре сообщений в АИС «Отчет» и также направить ответное сообщение вышестоящей организации. Описание просмотра сообщений описано в разделе [3.7.](#page-35-0)

### <span id="page-20-0"></span>**2.3. Формирование отчетной формы МСХП\_Оперативная\_ГСМ сотрудниками МСХП**

Специалистам организаций после входя в систему и выбора Списка отчетных форм (как описано в разделе [1\)](#page-2-0), представится следующий вид интерфейса [\(Рисунок 46\)](#page-20-1).

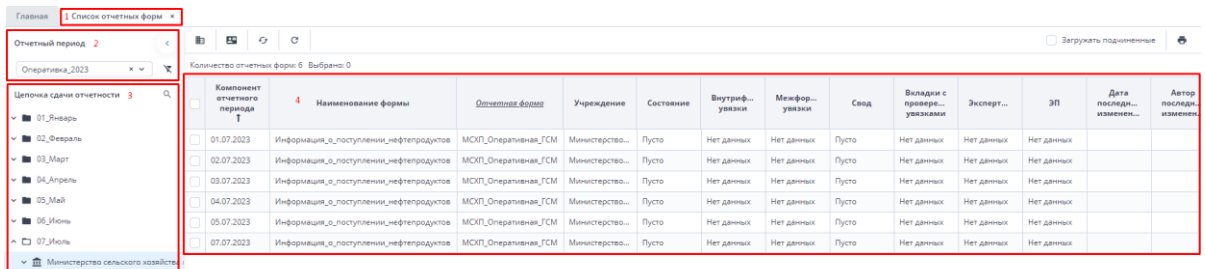

Рисунок 46 Окно Списка отчетных форм организаций с ролью Контролер

<span id="page-20-1"></span>Необходимо на вкладке «Список отчетных форм» (см. 1, [Рисунок 46\)](#page-20-1) в разделе «Отчетный период» (см. 2, [Рисунок 46\)](#page-20-1) выбрать «Оперативка\_2023». Компоненты отчетных периодов сгруппированы по месяцам. Необходимо выбрать в Цепочке сдачи отчетности

наименование месяца и нажав на Солева от наименования месяца отобразится наименование организации (см. 3, [Рисунок 46\)](#page-20-1). При нажатии левой кнопкой мыши по наименованию организации в области «Список отчетных форм» (см. 4, [Рисунок 46\)](#page-20-1) отобразятся все доступные пользователю отчетные формы.

Необходимо выбрать форму с параметрами:

Столбец «Компонент отчетного периода» = отчетному периоду. Например, 01\_Январь.

Столбец «Отчетная форма» = МСХП\_Оперативная\_ГСМ.

Сортировки и фильтрация столбцов описана в разделе [1.1](#page-4-0)

Открыть отчетную форму можно двойным нажатием левой кнопкой мыши по строке таблицы. Отчетная форма открывается на новой вкладке [\(Рисунок 47\)](#page-21-0). Доступно открытие нескольких отчетных форм в отдельных вкладках либо в одной вкладке.

| Главная        | Список отчетных форм <b>*</b> |                                                                                    | [MCXП_Оперативная_ГСМ] Информация_о_п X |                              |                    |            |                       |                         |                                                                       |                    |       |                         |             |
|----------------|-------------------------------|------------------------------------------------------------------------------------|-----------------------------------------|------------------------------|--------------------|------------|-----------------------|-------------------------|-----------------------------------------------------------------------|--------------------|-------|-------------------------|-------------|
| $\blacksquare$ | 量<br>O<br><b>Br</b> +         | $\mathbf{1}$ $\Sigma$<br>$\overline{4}$                                            | $\overline{\bullet}$<br>$x^*$<br>Đ      | $\Box$<br>$$2 - 2$$          | l e -3             |            |                       |                         | Министерство сельского хозяйства и продовольствия Республики Беларусь |                    |       | Оперативка_2023         | $\bullet$ . |
|                | Дата формирования:            | 05.07.2023                                                                         |                                         |                              |                    |            |                       |                         |                                                                       |                    |       |                         |             |
|                | Информация о форме:           | Для расчета графы (+/-)к прошлой недельной дате не найден прошлый недельный отчет. |                                         |                              |                    |            |                       |                         |                                                                       |                    |       |                         |             |
| $\bullet$      | $\Box$<br>$\mathbf{r}$        | $_{\rm C}$<br><b>B v</b>                                                           |                                         |                              |                    | $\sim$     |                       |                         |                                                                       |                    |       | Фиксированные области * | e.          |
|                |                               |                                                                                    |                                         |                              |                    | Дизтопливо |                       |                         |                                                                       |                    |       |                         | Бензин      |
|                | Наименование<br>области       | Наименование<br>района                                                             | Поступило с                             |                              | $(+/-)$ к          |            | Наличие на базах      |                         | Поступило с                                                           | $(\tau / \cdot)$ K |       |                         |             |
|                |                               |                                                                                    | начало года в<br>хозяйства              | $(+/-)$ $\ltimes$ 30.06.2023 | предыдущей<br>дате | Bcero      | В том числе<br>РАПСов | В том числе<br>хозяйств | начало года в<br>хозяйства                                            | предыдущей<br>дате |       | Bcero                   |             |
| No             | сгруппировать >>              |                                                                                    | тонн                                    | день                         | неделя 1           |            |                       |                         | тонн                                                                  | неделя             | ncero | AV-80<br>AV-92          | ocero       |
|                |                               |                                                                                    | 0,0                                     | 0,0                          | 0,0                | 0,0        | 0,0                   | 0,0                     | 0,0                                                                   | 0,0                | 0,0   | 0,0                     | 0,0         |
|                | < > > / Страница              | из 0<br>0                                                                          | Ó<br>Записей<br>100                     |                              |                    |            |                       |                         |                                                                       |                    |       |                         |             |
| $\mid <$       |                               |                                                                                    |                                         | $\checkmark$                 |                    |            |                       |                         |                                                                       |                    |       |                         | Нет данных  |

Рисунок 47 Окно формы для заполнения

<span id="page-21-0"></span>У сотрудников МСХП, собирающих сводную есть две возможности заполнения форм: **Сбор сводной** (при условии заполнения форм подчиненными организациями самостоятельно), **Заполнение отчетных форм всех подчиненных организаций и последующий сбор сводной** (при условии не заполнения отчетных форм подчиненными организациями самостоятельно).

Если сотрудники подчиненных организаций не заполняют свои отчетные формы, тогда сотруднику вышестоящей организации необходимо заполнить значения показателей по видам нефтепродуктов. В связи с тем, что при заполнении формы по каждому виду продукции поля «наименование области» и «наименование района» заполняются автоматически, для заполнения данных за подчиненные организации необходимо входить в отчетную форму каждой организации, за которую вносятся данные и как указано в **разделе 2.1.**

Далее необходимо перейти к сбору сводной.

Для формирования сводной на основании представленной информации подчиненных организаций необходимо воспользоваться функцией формирования сводной формы (она доступна только пользователям главных учреждений, принимающих отчетность, роль Контролер). Для сборки сводной формы необходимо нажать на кнопку

«Собрать сводную»  $\boxed{\mathbb{Z}}$  (см 1, Рисунок 47). В появившемся окне есть возможность выбора списка организаций, по которым будет сформирована таблица [\(Рисунок 48\)](#page-21-1).

<span id="page-21-1"></span>

|   | Список исходных форм           |                    |                    |                                 |                     |                   |                  |                                  |    | $\Box$ $\times$            |
|---|--------------------------------|--------------------|--------------------|---------------------------------|---------------------|-------------------|------------------|----------------------------------|----|----------------------------|
| C |                                |                    |                    |                                 |                     |                   |                  |                                  |    |                            |
|   | Наименование учреждения        | Элемент<br>цепочки | Отчетный<br>период | Компоне<br>отчетного<br>периода | Состояние<br>данных | Внутриф<br>увязки | Межфор<br>увязки | Вкладки с<br>провере<br>увязками | эп | Дата<br>последн<br>изменен |
| ~ | КСХП Гродненского облисполкома | КСХП Гродн         | Оперативка         | 02.07.2023                      | Черновик            | Не провере        | Не провере       |                                  |    | 12.07.2023 1               |
| M | КСХП Минского облисполкома     | КСХП Минск         | Оперативка         | 02.07.2023                      | Черновик            | Не провере        | Не провере       |                                  |    | 12.07.2023 1               |
|   | КСХП Могилевского облисполкома | КСХП Могил         | Оперативка         | 02.07.2023                      | Черновик            | Не провере        | Не провере       |                                  |    | 12.07.2023 1               |

Рисунок 48 Формирование сводной таблицы

После нажатия кнопки «Ок» значения по выбранным организациям будут внесены в отчетную форму [\(Рисунок 49\)](#page-22-0). Формирование сводной описано в разделе 3.2. Просмотр истории сборки описан в разделе 3.3

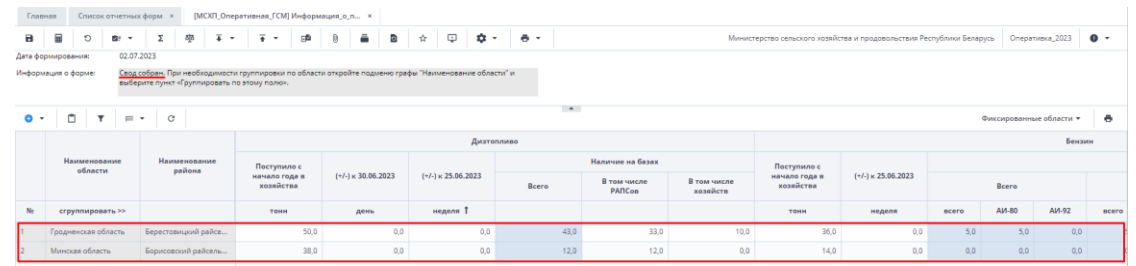

Рисунок 49 Сводная таблица

<span id="page-22-0"></span>Если возникает необходимость изменить дату, с которой происходит сравнение, можно воспользоваться обработкой «Изменить предыдущий день» или «Изменить предыдущий день недели». Для запуска обработки необходимо на панели инструментов

нажать на кнопку  $\boxed{\bullet}$  («Обработки») [\(Рисунок 50\)](#page-22-1).

| Inan <sub>49</sub> |                                           | Список отчетных форм    |                   |            |                                                                                                    |                      |            |                            | [MCXII_Оперативная   CM] Информация о п х |                      |     |   |                              |            |                         |                                                             |                       |      |                         |                                                                       |                              |       |                         |                 |                 |
|--------------------|-------------------------------------------|-------------------------|-------------------|------------|----------------------------------------------------------------------------------------------------|----------------------|------------|----------------------------|-------------------------------------------|----------------------|-----|---|------------------------------|------------|-------------------------|-------------------------------------------------------------|-----------------------|------|-------------------------|-----------------------------------------------------------------------|------------------------------|-------|-------------------------|-----------------|-----------------|
| $\mathbf{a}$       | 冒                                         | O                       | Br.<br>$\sim$     |            | ठांठ                                                                                                    | $\overline{\bullet}$ | $\check{}$ | $\overline{+}$<br>$\cdot$  | 凾                                         | ÷.                   | Ð   | ☆ | $\Box$                       |            | e <sub>z</sub>          |                                                             |                       |      |                         | Министерство сельского хозяйства и продовольствия Республики Беларусь |                              |       |                         | Оперативка 2023 | $\bullet$ .     |
|                    | Дата формирования:<br>Информация о форме: |                         |                   | 02.07.2023 | Свод собран. При необходимости группировки по области откройте подменю графы "Наименована<br>выберите пункт «Группировать по этому полю». |                      |            |                            |                                           |                      |     |   |                              |            | Загрузить архивный файл | Изменить предыдиций день<br>Изменить предыдущий день недели |                       |      |                         |                                                                       |                              |       |                         |                 |                 |
| $\circ$ $\cdot$    | $\Box$                                    |                         | $\mathbf{r}$<br>画 | $\cdot$    | $\circ$                                                                                                    |                      |            |                            |                                           |                      |     |   |                              |            |                         |                                                             |                       |      |                         |                                                                       |                              |       | Фиксированные области • |                 | $\ddot{\sigma}$ |
|                    |                                           |                         |                   |            |                                                                                                    |                      |            |                            |                                           |                      |     |   |                              | Дизтопливо |                         |                                                             |                       |      |                         |                                                                       |                              |       |                         | Бензин          |                 |
|                    |                                           | Наименование<br>области |                   |            | Наименопание<br>района                                                                                                    |                      |            | Поступило с                |                                           |                      |     |   |                              |            |                         |                                                             | Наличие на базах      |      |                         | Поступило с                                                           |                              |       |                         |                 |                 |
|                    |                                           |                         |                   |            |                                                                                                    |                      |            | начало года в<br>хозяйства |                                           | $(+/-)$ K 30.06.2023 |     |   | $(*/-)$ $\ltimes$ 25.06.2023 |            | Bcero                   |                                                             | В том числе<br>PARCon |      | В том числе<br>хозяйств | начало года в<br>хозяйства                                            | $(+/-)$ $\ltimes$ 25.06.2023 |       | Bcero                   |                 |                 |
| No                 |                                           | сгруппировать >>        |                   |            |                                                                                                    |                      |            | TOHH                       |                                           | день                 |     |   | неделя Т                     |            |                         |                                                             |                       |      |                         | TONN                                                                  | неделя                       | ncero | AM-80                   | AM-92           | acero           |
|                    |                                           | Гродненская область     |                   |            | Берестовицкий райсе                                                                                                    |                      |            |                            | 50,0                                      |                      | 0.0 |   |                              | 0.0        |                         | 43.0                                                        |                       | 33.0 | 10.0                    | 36,0                                                                  | 0.0                          | 5,0   | 5.0                     | 0,0             |                 |
|                    |                                           | Минская область         |                   |            | Борисовский райсель                                                                                                    |                      |            |                            | 38.0                                      |                      | 0.0 |   |                              | 0,0        |                         | 12.0                                                        |                       | 12.0 | 0,0                     | 14.0                                                                  | 0.0                          | 0,0   | 0,0                     | 0,0             |                 |

Рисунок 50 Запуск обработки

<span id="page-22-1"></span>Для запуска обработки необходимо на панели инструментов нажать на кнопку . . («Обработки») [\(Рисунок 50\)](#page-22-1). Далее в появившемся окне «Пользовательские параметры» при помощи календаря происходит выбор даты [\(Рисунок 51\)](#page-22-2).

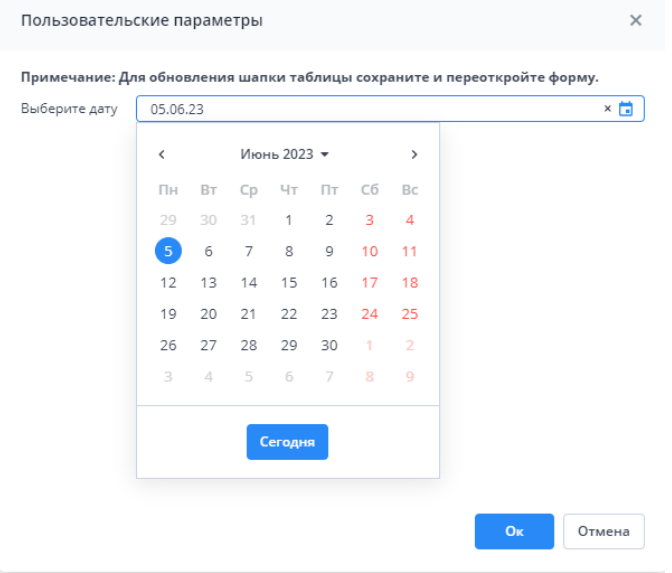

<span id="page-22-2"></span>Рисунок 51 Пользовательские параметры

После изменения даты нужно сохранить, закрыть и открыть форму заново. Выбранная дата отобразится в таблице [\(Рисунок 52\)](#page-23-0).

| Главная           |                                                                                                    |              | Список отчетных форм |                                                                               |              |                               |  |                                |           |      | [MCXП Оперативная ГСМ] Информация о п х |                              |         |   |                             |     |            |              |      |                       |                         |      |                            |      |                                                                       |     |              |       |                 |              |
|-------------------|----------------------------------------------------------------------------------------------------|--------------|----------------------|-------------------------------------------------------------------------------|--------------|-------------------------------|--|--------------------------------|-----------|------|-----------------------------------------|------------------------------|---------|---|-----------------------------|-----|------------|--------------|------|-----------------------|-------------------------|------|----------------------------|------|-----------------------------------------------------------------------|-----|--------------|-------|-----------------|--------------|
| $\mathbf{a}$      | 量                                                                                                    | O            | a.<br>$\blacksquare$ | $\Sigma$                                                                      | 學            | $\overline{+}$ $\overline{+}$ |  | $\overline{+}$<br>$\mathbf{v}$ |           | GÑ   |                                         | ÷                            | $\circ$ | ŵ | Q                           | ۰ ت |            | Õ.<br>$\sim$ |      |                       |                         |      |                            |      | Министерство сельского хозяйства и продовольствия Республики Беларусь |     |              |       | Оперативка 2023 | $\bullet$ -  |
|                   | Дата формирования:                                                                                                 |              | 02.07.2023           |                                                                               |              |                               |  |                                |           |      |                                         |                              |         |   |                             |     |            |              |      |                       |                         |      |                            |      |                                                                       |     |              |       |                 |              |
|                   | Информация о форме:                                                                                                |              |                      | Для расчета графы (+/-)к предыдущей дате не найден отчет за ближайшие 6 дней. |              |                               |  |                                |           |      |                                         |                              |         |   |                             |     |            |              |      |                       |                         |      |                            |      |                                                                       |     |              |       |                 |              |
| $\bullet$ .       | $\sim$<br>٥<br>$\mathcal{C}$<br>$\overline{\phantom{a}}$<br>$=$ $+$<br>$\ddot{\bullet}$<br>Фиксированные области • |              |                      |                                                                               |              |                               |  |                                |           |      |                                         |                              |         |   |                             |     |            |              |      |                       |                         |      |                            |      |                                                                       |     |              |       |                 |              |
|                   |                                                                                                    |              |                      |                                                                               |              |                               |  |                                |           |      |                                         |                              |         |   |                             |     | Дизтопливо |              |      |                       |                         |      |                            |      |                                                                       |     |              |       | Бензин          |              |
|                   |                                                                                                    | Наименование |                      |                                                                               | Наименование |                               |  | Поступило с                    |           |      |                                         |                              |         |   |                             |     |            |              |      | Наличие на базах      |                         |      | Поступило с                |      |                                                                       |     |              |       |                 |              |
| района<br>области |                                                                                                    |              |                      |                                                                               |              |                               |  | начало года в                  | хозяйства |      |                                         | $(+/-)$ $\ltimes$ 05.06.2023 |         |   | $(+1)$ $\ltimes$ 25.06.2023 |     |            | Bcero        |      | В том числе<br>PANCon | В том числе<br>хозяйств |      | начало года в<br>хозяйства |      | $(+/-)$ $\ltimes$ 25.06.2023                                          |     |              | Bcero |                 |              |
| Na                | сгруппировать >>                                                                                                   |              |                      |                                                                               |              |                               |  |                                | TOHH      |      |                                         | день                         |         |   | неделя 1                    |     |            |              |      |                       |                         |      | TOHH                       |      | неделя                                                                |     | <b>BCero</b> | AM-80 | AM-92           | <b>BCero</b> |
|                   | Гродненская область                                                                                                |              |                      | Берестовицкий райсе                                                           |              |                               |  |                                |           | 50,0 |                                         |                              | 0,0     |   |                             | 0.0 |            |              | 43.0 | 33,0                  |                         | 10,0 |                            | 36.0 |                                                                       | 0.0 | 5.0          | 5.0   | 0,0             |              |
|                   | Минская область                                                                                                    |              |                      | Борисовский райсель                                                           |              |                               |  |                                |           | 38,0 |                                         |                              | 0,0     |   |                             | 0,0 |            |              | 12,0 | 12,0                  |                         | 0,0  |                            | 14.0 |                                                                       | 0,0 | 0,0          | 0,0   | 0,0             |              |

Рисунок 52 Изменить предыдущий день

<span id="page-23-0"></span>Также предусмотрены печатные формы, взаимодействие с которыми осуществляется нажатием на кнопку **в** • и выбора формы для печати. После выбора печатной формы она выгрузится на компьютер пользователя.

 $\begin{tabular}{c} \hline \multicolumn{2}{c}{\textbf{D}}\\ \hline \multicolumn{2}{c}{\textbf{MH}\Phi OPMAII} \end{tabular} \text{or} \begin{tabular}{c} \multicolumn{2}{c}{\textbf{D}}\\ \hline \multicolumn{2}{c}{\textbf{MHA}IUM} \end{tabular}$ G H<br>  $\overline{C}$  B<br>  $\overline{C}$  COCTO SHEED Ha 02.07.2023 и нефтепролуктов .<br>Поступило с<br>начало года в Поступило с  $(+/-)$  k<br>25.06.2023  $(+/-)$  x<br>25.06.2023 **B** TOM HE Beero начало года в **РАПС**ов  $\frac{X0}{A M - 80}$  $AM-92$ ли.<br>AИ.S р<br>АИ-92 **Bepecto**<br>**H**roro  $\frac{33}{33}$ 

Печатные формы представлены на рисунках ниже.

#### Рисунок 53 Еженедельная форма по видам

|                 | $\mathsf{A}$                   | B                 | c          | D          |                                                                    |               | G             | н          |                     |                  | K        |  |  |
|-----------------|--------------------------------|-------------------|------------|------------|--------------------------------------------------------------------|---------------|---------------|------------|---------------------|------------------|----------|--|--|
|                 |                                |                   |            |            | ИНФОРМАЦИЯ о поступлении нефтепродуктов по состоянию на 02.07.2023 |               |               |            | Гропненская область |                  |          |  |  |
|                 |                                |                   |            | Дизтопливо |                                                                    |               |               |            | Бензин              |                  |          |  |  |
| $\frac{2}{3}$   | Наименование района            | Поступило с       | $(+/-)$ K  |            | Наличие на базах                                                   |               | Поступило с   | $(+/-)$ K  |                     | Наличие на базах |          |  |  |
| 4               |                                | начало года в     | 25.06.2023 | Bcero      | В том числе                                                        |               | начало года в | 25.06.2023 | Bcero               | В том числе      |          |  |  |
|                 |                                | хозяйства         |            |            | РАПСов                                                             | хозяйств      | хозяйства     |            |                     | РАПСов           | хозяйств |  |  |
|                 | 6 Берестовицкий райсельхозпрод | 50,0              |            | 43.0       | 33,0                                                               | 10,0          | 36,0          |            | 5,0                 |                  |          |  |  |
|                 | <b>H</b> roro                  | 50,0              |            | 43,0       | 33,0                                                               | 10,0          | 36,0          |            | 5,0                 | 5,0              |          |  |  |
|                 | 8 Было на 25.06.2023           |                   |            |            |                                                                    |               |               |            |                     |                  |          |  |  |
|                 | 9 Было на 03.07.2022           |                   |            |            |                                                                    |               |               |            |                     |                  |          |  |  |
| 10 <sup>°</sup> |                                |                   |            |            |                                                                    |               |               |            |                     |                  |          |  |  |
|                 | Брест                          | Гомель<br>Витебск | Гродно     | Минск      | P <sub>B</sub><br>Могилев                                          | $\circledast$ | ∎∢            |            |                     |                  | $\,$     |  |  |

Рисунок 54 еженедельная форма

В печатной форме с параметрами ГСМ имеется возможность установить даты, значения по которым будут представлены в таблице. Выбор даты происходит в окне «Ввод значений пользовательских параметров (МСХП\_Оперативная\_ГСМ) [\(Рисунок 55\)](#page-23-1)»

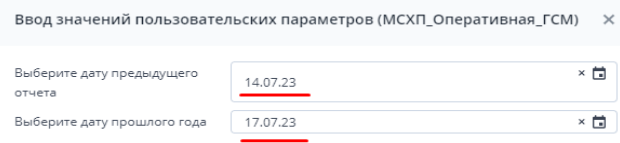

Отмена

<span id="page-23-1"></span>Рисунок 55 Выбор параметров для печати

#### В результате будет сформирована форма с дополнительными строками согласно выбранным датам.

|    |                              |               |                  | D                                                                  |                  |             | G             | н          |                     |              |        |        | M                | N     | o            |              |       | 云 |
|----|------------------------------|---------------|------------------|--------------------------------------------------------------------|------------------|-------------|---------------|------------|---------------------|--------------|--------|--------|------------------|-------|--------------|--------------|-------|---|
|    |                              |               |                  | ИНФОРМАЦИЯ о поступлении нефтепродуктов по состоянию на 02.07.2023 |                  |             |               |            | Гродненская область |              |        |        |                  |       |              |              |       |   |
|    |                              |               |                  | Дизтопливо                                                         |                  |             |               |            |                     |              |        | Бензин |                  |       |              |              |       |   |
|    |                              | Поступило с   |                  |                                                                    | Наличие на базах |             | Поступило с   |            |                     |              |        |        | Наличие на базах |       |              |              |       |   |
|    | Наименование района          | начало года в | $(+/-)$ K        |                                                                    |                  | В том числе | начало года в | (+/-) k    |                     | Beero        |        |        |                  |       | В том числе  |              |       |   |
|    |                              | хозяйства     | 14.07.2023       | Bcero                                                              | РАПСов           | хозяйств    | хозяйства     | 14.07.2023 |                     |              |        |        | РАПСов           |       |              | хозяйств     |       |   |
|    |                              |               |                  |                                                                    |                  |             |               |            | <b>BCEFO</b>        | <b>AM-80</b> | AII-92 | BCEFO  | <b>AM-80</b>     | AM-92 | <b>BCEFO</b> | <b>AM-80</b> | AM-92 |   |
|    | Берестовицкий райсельхозпрод | 50.0          | 50.              | 43.0                                                               | 33.              | 10.0        | 36.0          | 36.0       |                     |              |        |        | 5.0              |       |              |              |       |   |
|    | HToro                        | 50,0          | 50.0             | 43,0                                                               | 33,              | 10,0        | 36,0          | 36,0       | 5.0                 |              |        | 5,0    | 5,0              |       |              |              |       |   |
|    | 9 Было на 14.07.2023         |               |                  |                                                                    |                  |             |               |            |                     |              |        |        |                  |       |              |              |       |   |
|    | 10 Было на 17.07.2023        |               |                  |                                                                    |                  |             |               |            |                     |              |        |        |                  |       |              |              |       |   |
| 11 |                              |               |                  |                                                                    |                  |             |               |            |                     |              |        |        |                  |       |              |              |       |   |
|    | <b>Spect</b>                 | Rurefock      | Гродно<br>Гомель | MUHCK MOEURE                                                       | PR.              | (4)         |               |            |                     |              |        |        |                  |       |              |              |       |   |

Рисунок 56 Форма выбор

|                 |         |                                                   |  |         |        |           | D          |                  |                                                                    | G             | н                     |                     |        |                  |              | M           | N        |  |
|-----------------|---------|---------------------------------------------------|--|---------|--------|-----------|------------|------------------|--------------------------------------------------------------------|---------------|-----------------------|---------------------|--------|------------------|--------------|-------------|----------|--|
|                 |         |                                                   |  |         |        |           |            |                  | ИНФОРМАЦИЯ о поступлении нефтепродуктов по состоянию на 02.07.2023 |               |                       | Гродненская область |        |                  |              |             |          |  |
|                 |         |                                                   |  |         |        |           | Дизтопливо |                  |                                                                    |               |                       |                     | Бензин |                  |              |             |          |  |
|                 |         |                                                   |  |         |        |           |            | Наличие на базах |                                                                    | Поступило с   |                       |                     |        | Наличие на базах |              |             |          |  |
| Δ               |         |                                                   |  |         |        | $(+/-)$ K |            |                  | В том числе                                                        | начало года в | $(+/-)$ K             | Bcero               |        |                  |              | В том числе |          |  |
|                 |         | Наименование района<br>начало года в<br>хозяйства |  |         |        |           | Bcero      | <b>PAIICoB</b>   | хозяйств                                                           | хозяйства     | 05.06.2023            |                     |        | РАПСов           |              |             | хозяйств |  |
|                 |         | Поступило с<br>05.06.2023<br>50,0<br>50,0         |  |         |        |           |            |                  |                                                                    |               |                       | <b>АИ-80</b>        | АИ-92  | <b>AM-80</b>     | <b>АИ-92</b> | AH-80       | AM-92    |  |
|                 |         | Берестовицкий райселькозпрод                      |  |         |        |           | 43.0       | 33,0             | 10.0                                                               | 36,0          |                       |                     |        | 5,0              |              |             |          |  |
|                 | 8 HToro |                                                   |  |         |        |           | 43,0       |                  | 33.0<br>10.0                                                       | 36,0          |                       | 5,0                 |        | 5,0              |              |             |          |  |
| 9.              |         |                                                   |  |         |        |           |            |                  |                                                                    |               |                       |                     |        |                  |              |             |          |  |
| 10 <sup>1</sup> |         |                                                   |  |         |        |           |            |                  |                                                                    |               |                       |                     |        |                  |              |             |          |  |
|                 |         | <b>Брест</b>                                      |  | Витебск | Гомель | Гродно    | Минск      | Могилев          | P <sub>B</sub><br>Œ                                                |               | 4<br>$\sim$<br>$\sim$ |                     |        |                  |              |             |          |  |

Рисунок 57 ежедневная форма

После выполнения вышеуказанных действий необходимо сохранить и закрыть форму (см. 1,2, [Рисунок 58\)](#page-24-0).

| Главная             |                      |  | Список отчетных форм <b>×</b> |  |  | [МСХП_Оперативная_ГСМ] Информация_о_п × 2                                     |   |     |                           |  |  |
|---------------------|----------------------|--|-------------------------------|--|--|-------------------------------------------------------------------------------|---|-----|---------------------------|--|--|
| l a                 | 畐<br>O<br>05.07.2023 |  |                               |  |  |                                                                               | ြ | ☆ 1 | $\overline{\mathbf{P}}$ . |  |  |
|                     | Дата формирования:   |  |                               |  |  |                                                                               |   |     |                           |  |  |
| Информация о форме: |                      |  |                               |  |  | Для расчета графы (+/-)к предыдущей дате не найден отчет за ближайшие 6 дней. |   |     |                           |  |  |

Рисунок 58 Закрытие отчетной формы

<span id="page-24-0"></span>После заполнения формы ее нужно перевести в состояние «Заполнено». Для этого необходимо на вкладке «Список отчетных форм» выделить строку формы. На панели

инструментов нажмите на кнопку и выберите значение состояния «Заполнено» [\(Рисунок 59\)](#page-24-1). После чего в графе состояния сменится состояние на «Заполнено» [\(Рисунок](#page-24-2)  [60\)](#page-24-2).

| Список отчетных форм <sup>х</sup><br>Главная                     |    |                                   |                                 |                                            |                                                |           |              |
|------------------------------------------------------------------|----|-----------------------------------|---------------------------------|--------------------------------------------|------------------------------------------------|-----------|--------------|
| Отчетный период                                                  | ⊞⊡ |                                   | G<br>ठाूठ<br>쓰<br>e             | Ŧ.<br>o°<br>O.<br>$\overline{\phantom{a}}$ | $\circ$<br>W.<br>G<br>$\overline{\phantom{a}}$ |           |              |
| κ<br>$\times$ $\times$<br>Оперативка_2023                        |    | Количес<br>Заполнено              | 27 Выбрано: 1                   |                                            |                                                |           |              |
| $\alpha$<br>Цепочка сдачи отчетности<br>$\land$ $\Box$ 01 Январь |    | Компонент<br>отчетного<br>периода | Наименование формы              | Отчетная форма                             | Учреждение                                     | Состояние | Свод         |
| ▽ П Министерство сельского хозяйства и                           |    | 01.01.2023                        | Информация о поступлении нефтеп | МСХП_Оперативная_ГСМ                       | Министерство сельского хозяйства и продово     | Черновик  | Пусто        |
| $~\vee~$ П 02_Февраль                                            |    | 02.01.2023                        | Информация_о_поступлении_нефтеп | МСХП_Оперативная_ГСМ                       | Министерство сельского хозяйства и продово     | Пусто     | Пусто        |
| $~\vee~$ $~$ 03 Mapr                                             |    | 03.01.2023                        | Информация_о_поступлении_нефтеп | МСХП Оперативная ГСМ                       | Министерство сельского хозяйства и продово     | Пусто     | clip2net.com |
|                                                                  |    |                                   |                                 |                                            |                                                |           |              |

Рисунок 59 Проставление состояния формы

<span id="page-24-2"></span><span id="page-24-1"></span>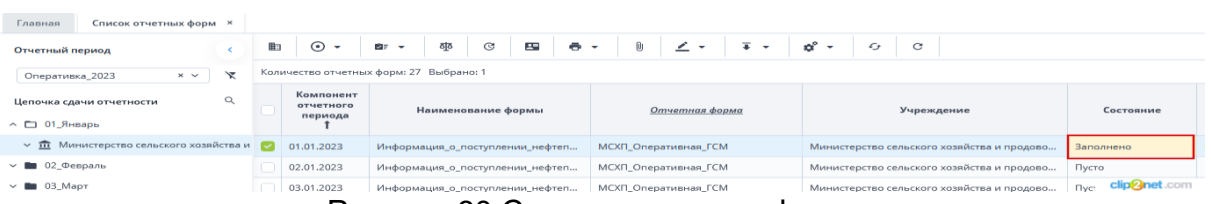

Рисунок 60 Смена состояния формы

*Примечание – Отчетная форма имеет несколько состояний. Изначально форме присвоено состояние «Пусто». После заполнения и сохранения форма переходит в состояние «Черновик». При переводе формы в состояние «Заполнено» форма становится недоступна для внесения изменений.*

Далее необходимо подписать документ ЭЦП. Для этого выделите форму в состоянии «Заполнено», нажмите на кнопку  $\leq \frac{1}{x}$  и выберите пункт «Подписать форму» [\(Рисунок 61\)](#page-25-0).

*Примечание* – *Отчетная форма может быть подписана ЭЦП, если она в состоянии «Заполнено» или выше. При переводе статуса формы в состояние «Черновик» ЭП автоматически удаляется и в столбце «ЭП» выводится состояние «Пусто».*

| Список отчетных форм <b>×</b><br>Главная             |                                                                            |                   |   |                                     |                                                      |                                                                             |                                                                    |                                  |
|------------------------------------------------------|----------------------------------------------------------------------------|-------------------|---|-------------------------------------|------------------------------------------------------|-----------------------------------------------------------------------------|--------------------------------------------------------------------|----------------------------------|
| Отчетный период                                      |                                                                            |                   | 由 | $\odot$<br>$\overline{\phantom{a}}$ | $\mathcal{C}$<br>$\mathbf{2}^w$<br>कु<br>÷.<br>ਮੇ≡ ⊽ | $\overline{+}$<br>Û<br>$\overline{\phantom{a}}$<br>$\overline{\phantom{a}}$ | ದೆ<br>C<br>$\mathcal{L}_{\mathcal{F}}$<br>$\overline{\phantom{a}}$ |                                  |
| Оперативка_2023                                      | $\times$ $\times$                                                          | $\mathbf{\nabla}$ |   |                                     | Количество отчетных форм: 27 Выбрано: 1              | Подписать форму ▶                                                           | Использовать токен                                                 |                                  |
| Цепочка сдачи отчетности<br>$\land$ $\Box$ 01_Январь |                                                                            |                   |   |                                     | Наименование формы                                   | Отчетная форма                                                              | Использовать id-карту<br>дение                                     | Состояние                        |
|                                                      |                                                                            |                   |   | 01.01.2023                          | Информация_о_поступлении_нефтеп                      | МСХП Оперативная ГСМ                                                        | Министерство сельского хозяйства и продово                         | Заполнено                        |
| $\vee$ 02 Февраль                                    | $\vee$ $\overline{111}$ Министерство сельского хозяйства и $\overline{12}$ |                   |   | 02.01.2023                          | Информация_о_поступлении_нефтеп                      | МСХП Оперативная ГСМ                                                        | Министерство сельского хозяйства и продово                         | Пусто                            |
| $\times$ $\blacksquare$ 03 Март                      |                                                                            |                   |   | 03.01.2023                          | Информация о поступлении нефтеп                      | МСХП Оперативная ГСМ                                                        | Министерство сельского хозяйства и продово                         | Пусто                            |
| $\vee$ • 04 Апрель                                   |                                                                            |                   |   |                                     | Информация о поступлении нефтеп                      | МСХП Оперативная ГСМ                                                        | Министерство сельского хозяйства и продово                         | clip <sup>2</sup> net.com<br>Пyс |

Рисунок 61 Подписание ЭЦП

<span id="page-25-0"></span>В окне «Список текущих форм» в столбце «ЭП» отобразится значение «Подписан» [\(Рисунок 62\)](#page-25-1).

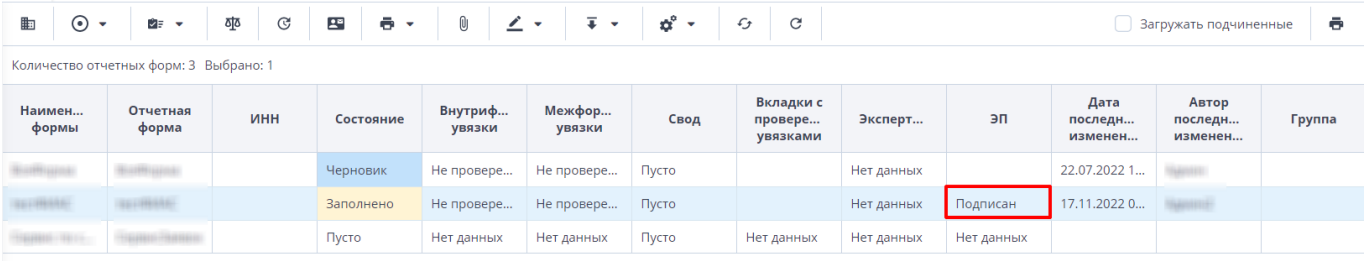

Рисунок 62 Отчетная форма, подписанная ЭЦП

<span id="page-25-1"></span>К отчетным формам, кроме формы в состоянии «Пусто», можно прикрепить вложения для представления пояснений по форме. Действия по прикреплению файла описаны в разделе [3.6.](#page-34-0)

Вышестоящая организация после проверки формы может перевести форму в состояние Черновик. После чего Исполнителю необходимо внести корректировки в файл, перевести фору в состояние Заполнено и повторно подписать файл. Вышестоящая организация также может прикрепить файл с описанием недочетов в форме либо отправить сообщение, которое можно просмотреть в Центре сообщений в АИС «Отчет» и также направить ответное сообщение вышестоящей организации. Описание просмотра сообщений описано в разделе [3.7.](#page-35-0)

# <span id="page-26-0"></span>**3. Общее описание заполнения форм**

### <span id="page-26-1"></span>**3.1. Заполнение таблиц отчетной формы**

Большинство вкладок отчетных форм содержит либо статическую таблицу формы (количество столбцов и строк в таблице фиксировано), либо динамическую таблицу формы (количество строк может изменяться). Управление формами осуществляется из верхнего меню [\(Рисунок 64\)](#page-26-2).

Ячейки в отчетных формах бывают нескольких видов [\(Рисунок 63\)](#page-26-3):

- редактируемые ячейки (1) поля ввода данных;
- − обязательные ячейки ячейки оранжевого цвета обязательны для заполнения [\(Рисунок 63\)](#page-26-3);
- − нередактируемые ячейки (2) ячейки белого цвета недоступны для заполнения;
- − автоблоки (3) ячейки, содержащие формулы, арифметическое выражение, которое используется для автоматического вычисления значения одной ячейки формы на основе значений других ячеек той же отчетной формы. Данные в автоблоках не вводятся, а высчитываются на основании других данных таблицы согласно введенной формуле. Автоблоки выделены в таблице синим цветом.

| Наименование категории                                                                    | нормативная<br>численность |         |                                       |                                                                      |                |                                           | Число штатных единиц |                              |
|-------------------------------------------------------------------------------------------|----------------------------|---------|---------------------------------------|----------------------------------------------------------------------|----------------|-------------------------------------------|----------------------|------------------------------|
|                                                                                           | на 1 января                |         |                                       | на 1 января отчетного года                                           |                |                                           |                      |                              |
|                                                                                           | отчетного<br>года          | всего   | <b>BT.4.</b><br>за счет<br>бюджета, с | <b>BT.4.</b><br>содержащихся содержащихся за<br>счет<br>внебюджетных |                | из них вакансии                           | всего                | B.<br>содерж<br>за і<br>бюдх |
|                                                                                           |                            |         | учетом<br>вакансий                    | источников, с<br>учетом вакансий                                     | всего          | в т.ч. не<br>занятые свыше<br>3-х месяцев |                      | уче<br>вака                  |
| Всего по должностям служащих,<br>профессиям рабочих (категориям<br>должностей, профессий) | $\Omega$                   | 1 1 5 2 | 563                                   | 589                                                                  | n              | $\Omega$                                  | o                    |                              |
| в том числе:                                                                              | xl                         | x       | $\mathbf{x}$                          | x                                                                    | x              | $\mathbf x$<br>2                          | $\mathbf{x}$         |                              |
| руководитель учреждения, его<br>заместители                                               |                            | 563     | 563                                   | $\overline{0}$                                                       | $\overline{0}$ | $\Omega$                                  | $\Omega$             |                              |
| руководители структурных<br>подразделений, их заместители                                 | $\circ$                    | n       | $\circ$                               | $\Omega$                                                             | ō              | $\Omega$                                  | $\Omega$             |                              |
| специалисты, другие служащие,<br>рабочие                                                  | $\Omega$                   | 589     | $\Omega$                              | 589                                                                  | ō              | $\Omega$                                  | $\Omega$             |                              |
| бухгалтера, экономисты                                                                    | $\circ$                    | 3       | $\circ$<br>$\sim$                     | $\mathbf{0}$<br>n.                                                   | o<br>۸I        | $\circ$<br>$\sim$                         | $\Omega$<br>×.       |                              |

Рисунок 63 Окно просмотра отчетной формы. Таблица формы

<span id="page-26-3"></span>После ввода или редактирования данных в поле ячейки нажмите на кнопку  $\Box$  на панели инструментов отчетной формы [\(Рисунок 64\)](#page-26-2), чтобы пересчитать значения. Чтобы المستقط

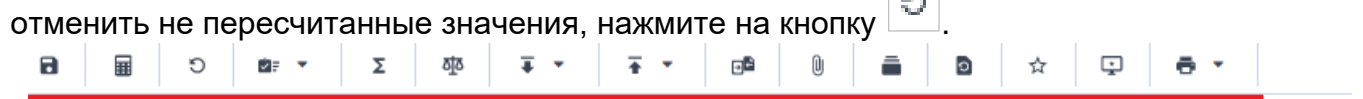

<span id="page-26-2"></span>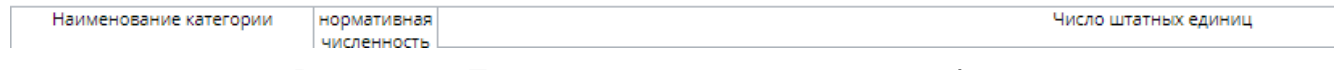

Рисунок 64 Панель инструментов отчетной формы

### Динамическая таблица представлена на рисунке ниже [\(Рисунок 65\)](#page-27-0).

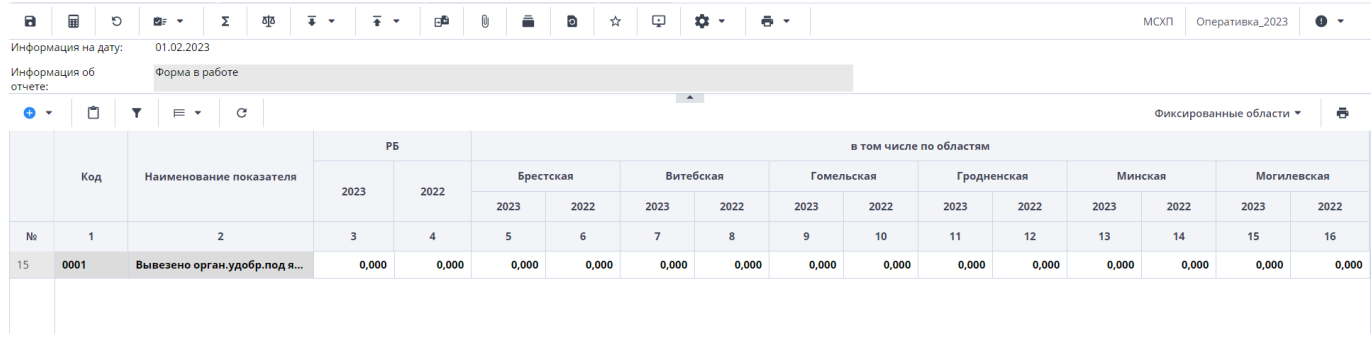

### Рисунок 65 Динамическая таблица

<span id="page-27-0"></span>Редактирование динамических таблиц (см. [Рисунок 64\)](#page-26-2) осуществляется при помощи панели инструментов, расположенной над таблицей.

Для динамической таблицы могут быть доступны следующие кнопки:

- − добавление одной строки в таблицу;
- / «Добавить несколько строк» добавление нескольких строк в таблицу;
- − копирование выделенных строк в буфер обмена. Кнопка не отображается при отсутствии строк в таблице;
- □ –<br>— вставка строк из буфера обмена;
- − удаление выделенной строки. Кнопка не отображается при отсутствии строк в таблице;
- − отбор. Описание см. ниже;

− – выполнение над строками следующих действий:

- − «Свернуть строки» сворачивание строки по ключевым столбцам;
- − «Дублировать выделенные» дублирование выделенных строк.
- − возвращение настроек по умолчанию;
- − «Фиксированные области/ Закрепить» закрепление столбца. Он станет видимым при прокрутке таблицы по горизонтали;
- − «Фиксированные области/ Открепить» открепление столбца;
- «Применить» применение и сохранение изменений;
- − «Применить и закрыть» применение, сохранение изменений и закрытие вкладки или окна с субтаблицей;
- «Отмена» закрытие вкладки или окна с субтаблицей. В открывшемся окне подтверждения действия нажмите на кнопку «Да», чтобы сохранить изменения перед закрытием. Нажмите на кнопку «Нет», чтобы закрыть субтаблицу без сохранения изменений, или кнопку «Отмена», чтобы отменить действие.

На панели инструментов динамической таблицы доступна фильтрация при нажатии

на кнопку .

*Примечание – Чтобы использовать фильтр, добавьте строки в таблицу.*

Откроется окно «Отбор». При необходимости нажмите на левую кнопку, в которой выводится наименование условного оператора. Откроется подменю выбора оператора [\(Рисунок 66\)](#page-28-0). Нажмите на выбранный пункт левой кнопкой мыши. С помощью этой кнопки можно установить или дополнительно добавить оператор «И» или «ИЛИ», добавить условие или очистить выводимые в окне значения.

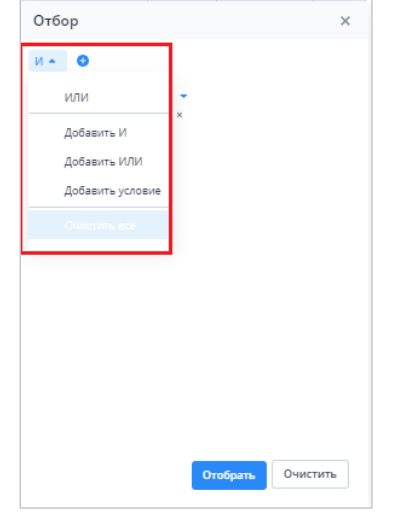

Рисунок 66 Подменю для добавления оператора и условия

<span id="page-28-0"></span>Добавленные операторы и условия выводятся в окне в один столбец [\(Рисунок 67\)](#page-28-1).

Чтобы удалить значение оператора или условие, нажмите на кнопку  $\vert x \vert$  в его строке.

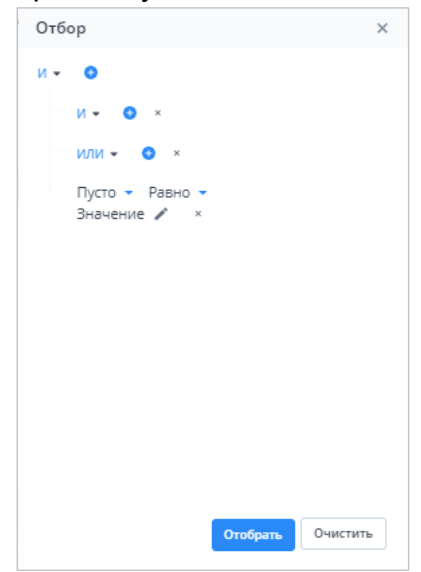

Рисунок 67 Пример окна с добавленными операторами и условием

<span id="page-28-1"></span>Условие также можно добавить, нажав на кнопку . Заполните необходимые поля фильтра [\(Рисунок 68\)](#page-29-1):

- − выберите из выпадающего списка наименование столбца, по которому будут отфильтрованы значения (1);
- − выберите из выпадающего списка оператор (2);
- при необходимости отредактируйте значение в поле, нажав на кнопку [123].

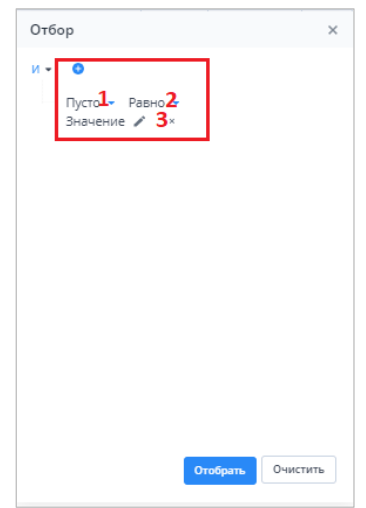

Рисунок 68 Добавление условия

<span id="page-29-1"></span>После ввода условий отбора нажмите на кнопку «Отобрать», чтобы отфильтровать значения в таблице, либо на кнопку «Очистить», чтобы очистить окно от введенных данных.

### <span id="page-29-0"></span>**3.2. Формирование сводной формы**

Функция формирования сводной формы доступна пользователям главных

Σ учреждений, принимающих отчетность. Для сборки сводной формы нажмите на кнопку  $\mathbin{\downarrow}$ [\(Рисунок 69\)](#page-29-2).

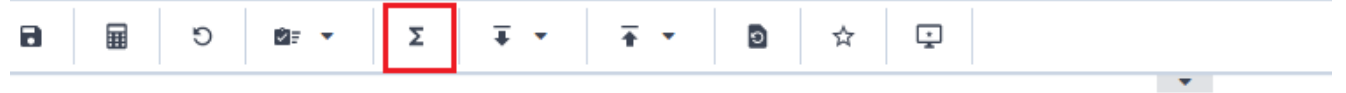

Рисунок 69 Кнопка «Собрать сводную»

<span id="page-29-2"></span>В окне «Список исходных форм» [\(Рисунок 70\)](#page-29-3) установите «флажки» напротив учреждений, которые будут участвовать в сборке сводной (см. 1, [Рисунок 70\)](#page-29-3), и нажмите на кнопку «ОК». Если требуется выбрать все учреждения, установите «флажок» в шапке таблицы (см. 2, [Рисунок 70\)](#page-29-3).

| $\mathcal{C}$ |                   |                    |                    |                                 |                     |                   |                  |                                  |    |
|---------------|-------------------|--------------------|--------------------|---------------------------------|---------------------|-------------------|------------------|----------------------------------|----|
|               | Наимен<br>учрежде | Элемент<br>цепочки | Отчетный<br>период | Компоне<br>отчетного<br>периода | Состояние<br>данных | Внутриф<br>увязки | Межфор<br>увязки | Вкладки с<br>провере<br>увязками | эп |
|               | Учреждение        | Учреждение         | Сентябрь 20        | Бюджетные                       | Черновик            | Не провере        | Не провере       |                                  |    |
|               | Учреждение        | Учреждение         | Сентябрь 20        | Бюджетные                       | Черновик            | Не провере        | Не провере       |                                  |    |
|               | Учреждение        | Учреждение         | Сентябрь 20        | Бюджетные                       | Черновик            |                   | Не провере       |                                  |    |
|               |                   |                    |                    |                                 |                     | Не провере        |                  |                                  |    |
|               |                   |                    |                    |                                 |                     |                   |                  |                                  |    |
|               |                   |                    |                    |                                 |                     |                   |                  |                                  |    |

<span id="page-29-3"></span>Рисунок 70 Окно «Список исходных форм»

*Примечание – в списке не отобразятся формы тех подотчетных организаций, состояние которых Пусто. Т.е. тех организаций, которые еще не преступали к работе с формой.* 

Запустится фоновый процесс формирования сводной формы. По завершении отобразится сообщение, что сборка сводной завершена, нажмите на кнопку «ОК». Откроется окно [\(Рисунок 71\)](#page-30-1), чтобы сохранить данные сводной формы, нажмите на кнопку «Да».

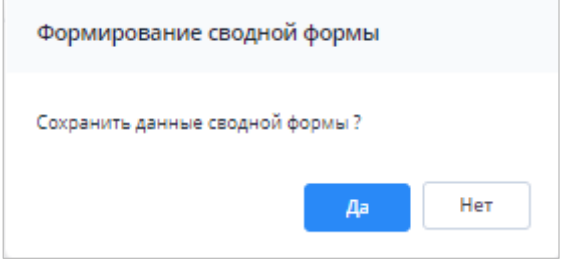

Рисунок 71 Окно «Формирование сводной формы»

<span id="page-30-1"></span>При успешной сборке сводной отчетной формы в окне отобразится сообщение с текстом «Сводная форма успешно сохранена» [\(Рисунок 72\)](#page-30-2)

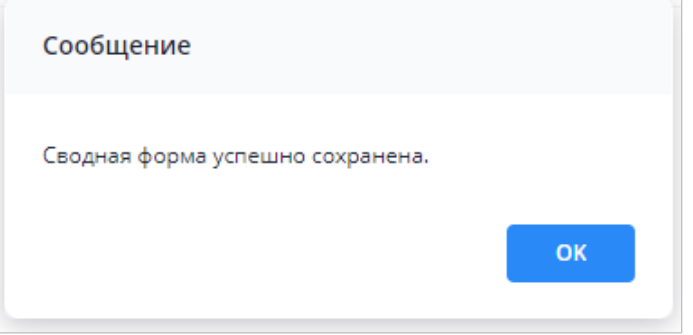

Рисунок 72 Сообщение о сохранении сводной формы

<span id="page-30-2"></span>Если текущие данные в результате сборки сводной ранее были уже сохранены другим пользователем, то отобразится сообщение с информацией об авторе и дате сохранения сводной [\(Рисунок 73\)](#page-30-3).

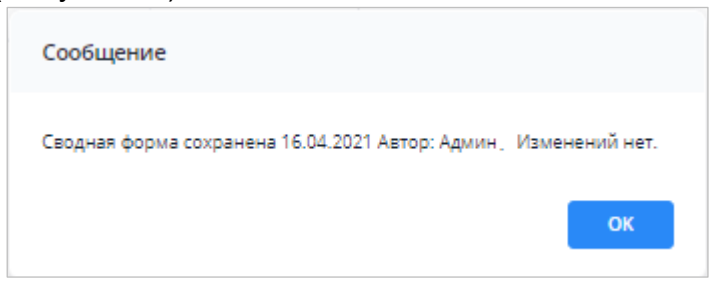

Рисунок 73 Сообщение о сохранении сводной формы

### <span id="page-30-3"></span><span id="page-30-0"></span>**3.3. История сборки сводных форм**

Чтобы осуществить просмотр истории сборки сводной формы, вызовите контекстное меню формы, нажав правой кнопкой мыши в поле таблицы отчетной формы [\(Рисунок 74\)](#page-31-1).

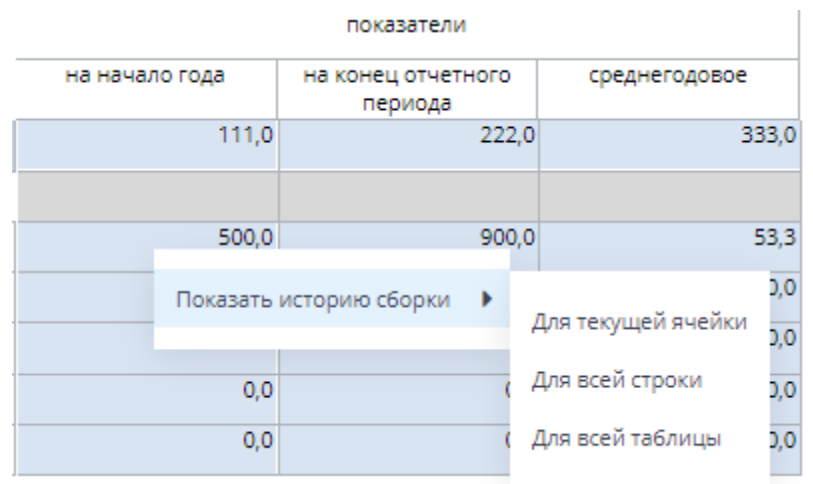

Рисунок 74 История сборки сводной

<span id="page-31-1"></span>Контекстное меню таблиц содержит следующие пункты:

- − «Показать историю сборки/ Для текущей ячейки» пункт предназначен для просмотра истории сборки текущей ячейки;
- − «Показать историю сборки/ Для всей строки» пункт предназначен для просмотра истории сборки текущей строки;
- − «Показать историю сборки/ Для всей таблицы» пункт предназначен для просмотра истории сборки всей таблицы.

В зависимости от выбранного пункта пользователю будет представлено окно с историей сборки сводной (Рисунок 38).

| История сборки сводной             |                    |                               |                | $\times$<br>□ |
|------------------------------------|--------------------|-------------------------------|----------------|---------------|
| ō                                  |                    |                               |                |               |
| Учреждение                         | Форма              | Строка / Ключевое<br>значение | Столбец        | Значение      |
| $\cdots$<br>Мингорисполкома (свод) | Объединенный Отчет | $\sim$                        | на начало года | 0,0           |
| центр ДИ                           | Объединенный Отчет | <b>INVESTIGA</b>              | на начало года | 500,0         |
|                                    |                    |                               |                | 500,0         |

Рисунок 75 Окно «История сборки сводной по ячейке»

*Примечание – Если данные истории сборки выбранного поля отсутствуют, откроется окно с предупреждением. В этом случае необходимо пересобрать сводную форму повторив действия, описанные в пункте «Формирование сводной формы».*

### <span id="page-31-0"></span>**3.4. Действия по сохранению информации в АИС «Отчет»**

Действия по сохранению информации в системе описываются на примере сохранения информации в отчетной форме.

Чтобы сохранить отчетную форму, открытую на редактирование, нажмите на кнопку

на панели инструментов ее вкладок или нажмите на комбинацию клавиш <Ctrl> + <S> [\(Рисунок 76\)](#page-32-0).

<span id="page-32-0"></span>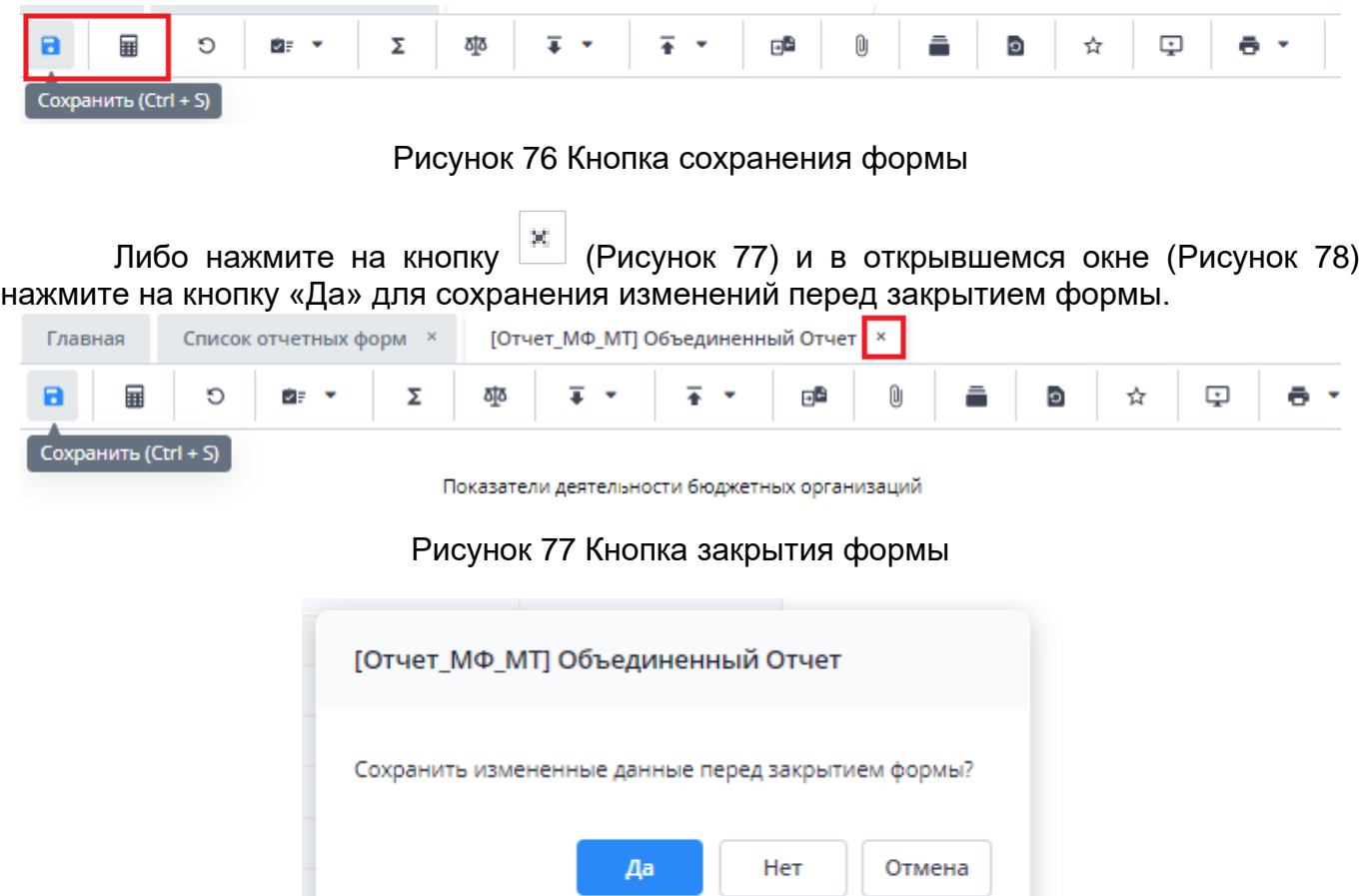

Рисунок 78 Модальное окно

<span id="page-32-2"></span><span id="page-32-1"></span>Чтобы закрыть форму без сохранения изменений, нажмите на кнопку «Нет». Чтобы отменить закрытие формы, нажмите на кнопку «Отмена».

При сохранении отчетной формы выполняется проверка ее блокировки. При открытии формы на редактирование оператором создается хранимая блокировка. Если при сохранении блокировка не будет обнаружена, то отобразится сообщение об ошибке, и сохранить форму будет невозможно.

При успешном сохранении формы выводится сообщение с текстом: «Форма успешно сохранена» [Рисунок 79\)](#page-32-3). Чтобы закрыть окно, нажмите на кнопку «ОК».

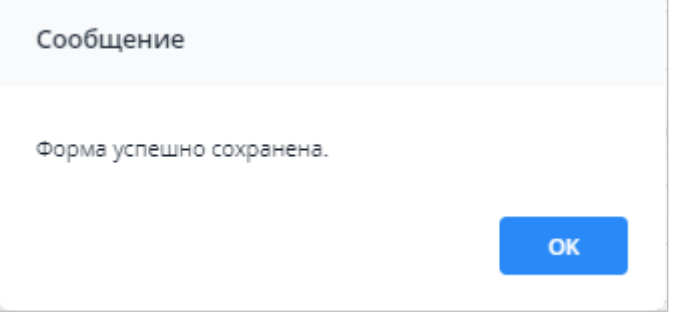

Рисунок 79 Сообщение об успешном сохранении

<span id="page-32-3"></span>При повторном сохранении формы с текущими данными выводится сообщение о том, что форма сохранена и изменений нет [\(Рисунок 80\)](#page-33-1). Чтобы закрыть окно, нажмите на кнопку «ОК».

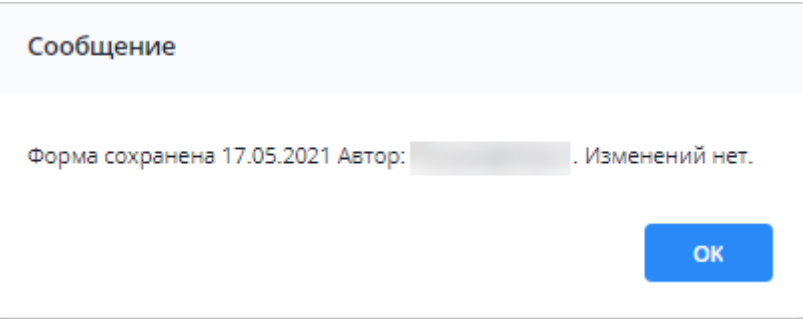

Рисунок 80 Сообщение о сохранении без изменений

### <span id="page-33-1"></span><span id="page-33-0"></span>**3.5. Перевод состояний для отчетной форм**

Для того чтобы проставить состояние, закройте отчетную форму, после чего на вкладке «Отчетные формы» в списке отчетных форм выделите строку с названием формы, состояние которой будет изменяться. Далее на панели инструментов [\(Рисунок 81\)](#page-33-2) выберите пункт «Состояние» и выберите доступное значение [\(Рисунок 82\)](#page-33-3)

| Отчетный период                      | ib)<br>$\odot$                 | 砸<br>G<br>四            | Ø<br>Ŧ<br>ē.<br>$\bullet$ | $\mathcal{C}$<br>n°<br>$\mathfrak{c}$<br>BF.<br>$\check{}$<br>$\check{}$ |       |
|--------------------------------------|--------------------------------|------------------------|---------------------------|--------------------------------------------------------------------------|-------|
| χ<br>Оперативка_2023 * ₩             | Количес<br>Заполнено           | Выбрано: 1             |                           |                                                                          |       |
| $\alpha$<br>Цепочка сдачи отчетности | Компонент<br>отчетного периода | Наименование формы     | Состояние                 | Отчетная форма                                                           | Свод  |
| $\sim$ $\Box$<br>01.01.2023          | 01.01.2023                     | Оперативная_Информация | Черновик                  | МСХП_Оперативная_Информация                                              | Пусто |
| $\land$ $\overline{m}$ MCXFI         | 01.01.2023                     | Оперативная Информация | Заполнено                 | МСХП_Оперативная_Информация                                              | Пусто |
| • П Брестская_область                | 01.01.2023                     | Оперативная Информация | Черновик                  | МСХП Оперативная Информация                                              | Пусто |
| • П Барановичский райо               |                                |                        |                           |                                                                          |       |
| □ Колхоз_1                           | 01.01.2023                     | Оперативная_Информация | Пусто                     | МСХП Оперативная Информация                                              | Пусто |
| ↑ Колхоз 2                           | 01.01.2023                     | Оперативная Информация | Пусто                     | МСХП Оперативная Информация                                              | Пусто |
| • Жабинковский район                 | 01.01.2023                     | Оперативная_Информация | Пусто                     | МСХП_Оперативная_Информация                                              | Пусто |
|                                      | 01.01.2023                     | Оперативная Информация | Пусто                     | МСХП_Оперативная_Информация                                              | Пусто |
| <b>В</b> Витебская область           |                                |                        |                           |                                                                          |       |
| <b>Ва Гомельская область</b>         |                                |                        |                           |                                                                          |       |
| <b>В</b> Гродненская область         |                                |                        |                           |                                                                          |       |
| <b>В Минская область</b>             |                                |                        |                           |                                                                          |       |
| <b>Ва Могилевская область</b>        |                                |                        |                           |                                                                          |       |

Рисунок 81 Меню состояние формы

<span id="page-33-2"></span>

| Список отчетных форм <b>x</b><br>Главная |                                      |                        |                                                     |                                                                                               |       |
|------------------------------------------|--------------------------------------|------------------------|-----------------------------------------------------|-----------------------------------------------------------------------------------------------|-------|
| Отчетный период                          | 齨<br>e.                              | ajs<br>$\circ$<br>四    | Ũ<br>$\ddot{\sigma}$<br>╭<br>$\;$<br>$\blacksquare$ | R,<br>$\mathbf C$<br>$\mathcal{L}_{\mathcal{F}}$<br>$\mathbf{B}$ r<br>$\check{}$<br>$\;$<br>٠ |       |
| $\mathbf{x}$<br>Оперативка_2023 × ₩      | Количес<br>Черновик                  | Выбрано: 1             |                                                     |                                                                                               |       |
| $\alpha$<br>Цепочка сдачи отчетности     | Kc<br>Проверено<br>отчеть            | Наименование формы     | Состояние                                           | Отчетная форма                                                                                | Свод  |
| $\sim$ $\square$<br>01.01.2023           | 01.01.2023<br>Оперативная Информация |                        | Черновик                                            | МСХП_Оперативная_Информация                                                                   | Пусто |
| $\land$ $\overline{m}$ MOXFI             | 01.01.2023                           | Оперативная Информация | Заполнено                                           | МСХП_Оперативная_Информация                                                                   |       |
| ^ <b>□</b> Брестская область             |                                      |                        |                                                     |                                                                                               | Пусто |
| ^ ■ Барановичский райо                   | 01.01.2023                           | Оперативная Информация | Черновик                                            | МСХП_Оперативная_Информация                                                                   | Пусто |
| □ Колхоз_1                               | 01.01.2023                           | Оперативная Информация | Пусто                                               | МСХП_Оперативная_Информация                                                                   | Пусто |
|                                          | 01.01.2023                           | Оперативная Информация | Пусто                                               | МСХП_Оперативная_Информация                                                                   | Пусто |
| □ Колхоз 2                               | 01.01.2023                           | Оперативная Информация | Пусто                                               | МСХП Оперативная Информация                                                                   | Пусто |
| <sup>2</sup> Жабинковский райо           | 01.01.2023                           | Оперативная Информация | Пусто                                               | МСХП Оперативная Информация                                                                   | Пусто |
| <b>В</b> Витебская область               |                                      |                        |                                                     |                                                                                               |       |
| <b>В</b> Гомельская область              |                                      |                        |                                                     |                                                                                               |       |
| П Гродненская область                    |                                      |                        |                                                     |                                                                                               |       |
| <b>В</b> Минская область                 |                                      |                        |                                                     |                                                                                               |       |
| <b>В</b> Могилевская область             |                                      |                        |                                                     |                                                                                               |       |

Рисунок 82 Проставление состояния формы

<span id="page-33-3"></span>*Примечание – Статус отчетной формы невозможно сменить, если форма открыта в другом клиенте или на другой рабочей станции либо ее состояние «Пусто».* Состояния формы разбиты на две группы:

> 1. состояния, которые проставляют операторы учреждения, заполняющие форму:

- o «Пусто» устанавливается в том случае, когда операторы учреждения еще не работали с формой.
- o «Черновик» устанавливается автоматически в том случае, когда форма находится на редактировании или запылении.
- o «Заполнено» устанавливается в том случае, когда форма полностью заполнена сдающим отчет учреждением. После установления состояния «Заполнено» форма не подлежит редактированию;

2. состояния, которые проставляют учреждения, проверяющие форму (вышестоящие учреждения):

o «Проверено» – устанавливается в том случае, когда форма принята и проверена принимающим учреждением.

*Примечание – Данные формы подлежат редактированию только в состоянии «Черновик».*

В списке отчетных форм состояния заполнения формы обозначены разными цветами:

- − «Пусто» цветом основного фона выбранной темы;
- − «Черновик» синим;
- − «Заполнено» оранжевым;
- − «Проверено» зеленым.

### <span id="page-34-0"></span>**3.6. Прикрепление файла**

К отчетным формам, кроме формы в состоянии «Пусто», можно прикрепить вложения. Для этого на панели инструментов вкладки «Список отчетных форм» или вкладки

отчетной формы нажмите на кнопку  $\boxed{\mathbb{U}}$  [\(](#page-37-1)

[Рисунок 90\)](#page-37-1).

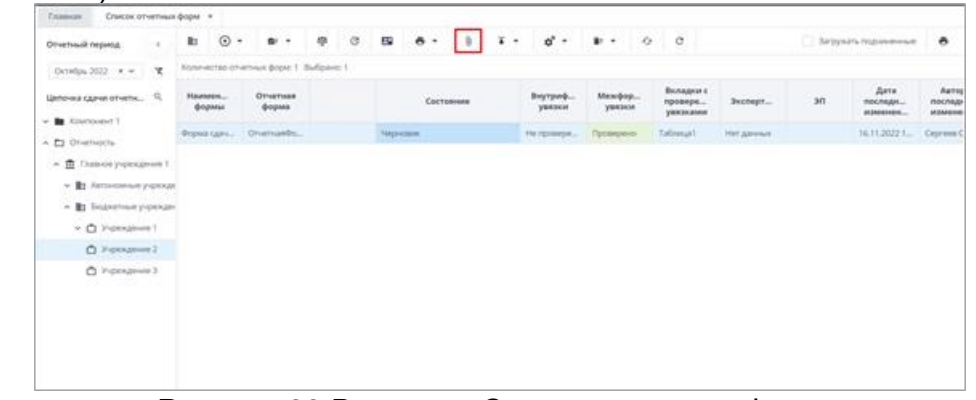

Рисунок 83 Вкладка «Список отчетных форм»

*Примечание – Вложения можно прикреплять в статусе «Черновик» или от «Черновика» и выше.*

Откроется окно «Вложения формы» [\(Рисунок 84\)](#page-35-1). Нажмите на кнопку . Переместите файл в выделенную область с помощью технологии drag-and-drop или нажмите на кнопку «Выбрать файл» и загрузите его с компьютера. При необходимости выбрать несколько файлов повторно нажмите на кнопку. Затем нажмите на кнопку «Загрузить», файл/файлы отобразятся в окне «Вложения формы».

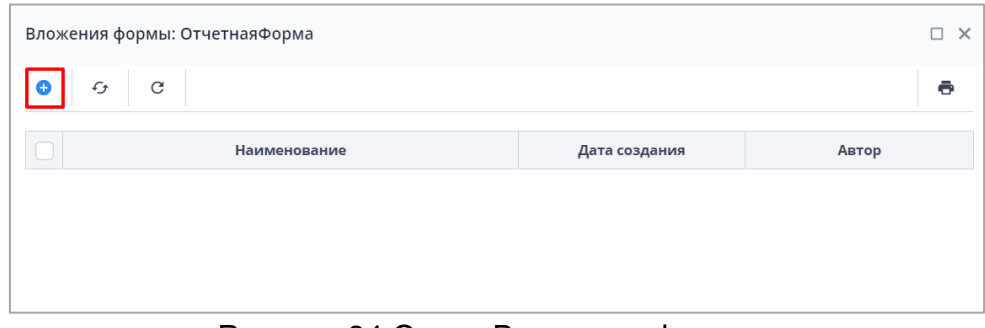

Рисунок 84 Окно «Вложения формы»

<span id="page-35-1"></span>При установке «флажка» в строке вложения или в шапке таблицы на панели кнопок отобразятся кнопки [\(Рисунок 85\)](#page-35-2).

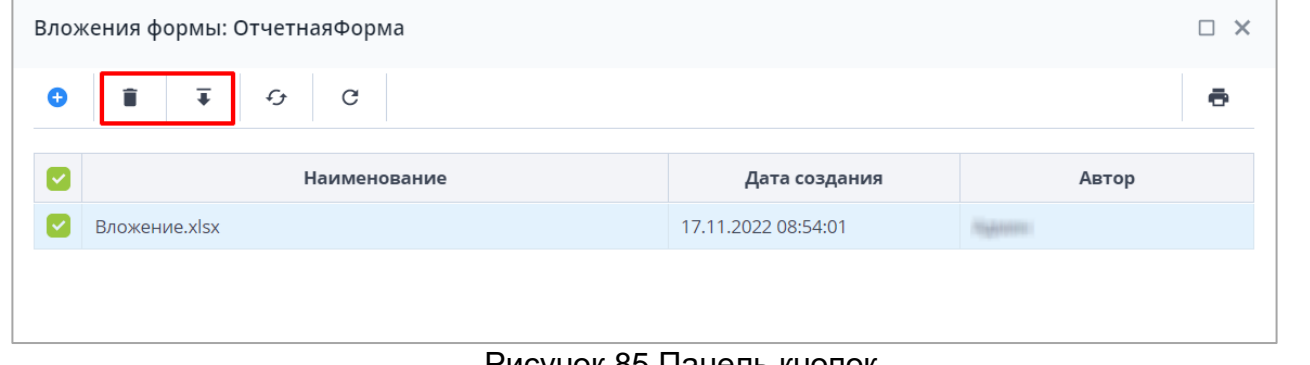

Рисунок 85 Панель кнопок

<span id="page-35-2"></span>Чтобы удалить вложение/вложения, нажмите на кнопку  $\boxed{\blacksquare}$  и затем на кнопку «Да» в окне подтверждения.

Чтобы скачать вложение/вложения, нажмите на кнопку  $\begin{array}{|c|} \hline \textbf{F} & \multicolumn{1}{|c|} \hline \end{array}$ 

### <span id="page-35-0"></span>**3.7. Центр сообщений**

Для перехода в окно «Центр сообщений» нажмите на кнопку В в правом верхнем углу и выберите пункт «Центр сообщений» [\(Рисунок 86\)](#page-35-3).

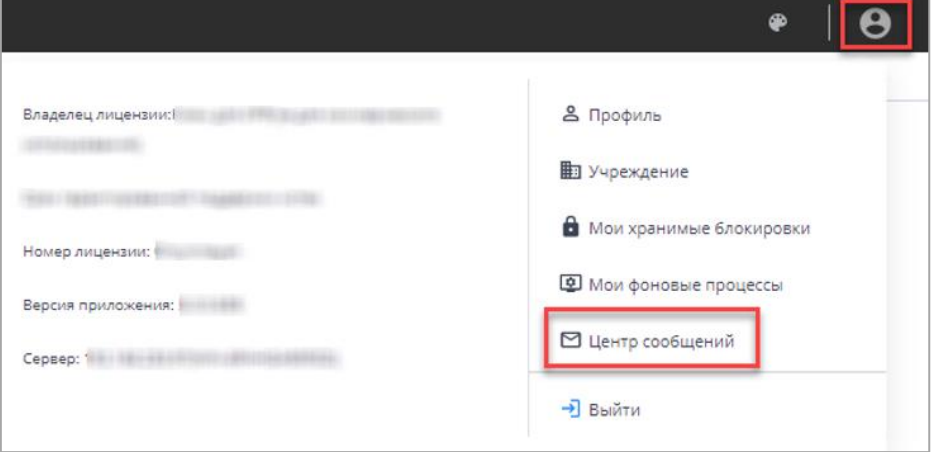

Рисунок 86 Пункт «Центр сообщений» в меню управления

<span id="page-35-3"></span>В разделе реализованы следующие возможности:

− обмен сообщениями между пользователями;

- − просмотр сообщений:
	- − о сроках сдачи отчетности;
	- − системных.

*Примечание – При настройке почтового сервиса может осуществляться дублирование писем на почтовый ящик пользователя. Так как организациями при подаче заявок указывался один email на несколько пользователей, функция дублирования писем на почтовый ящик пользователя будет недоступна всем пользователям АИС «Отчет».*

Для просмотра входящих сообщений на панели навигации выберите пункт «Мои сообщения/ Входящие».

Для отбора сообщений в поле фильтра выберите значение из выпадающего списка: «Все» или «Непрочитанные» [\(Рисунок 87\)](#page-36-0).

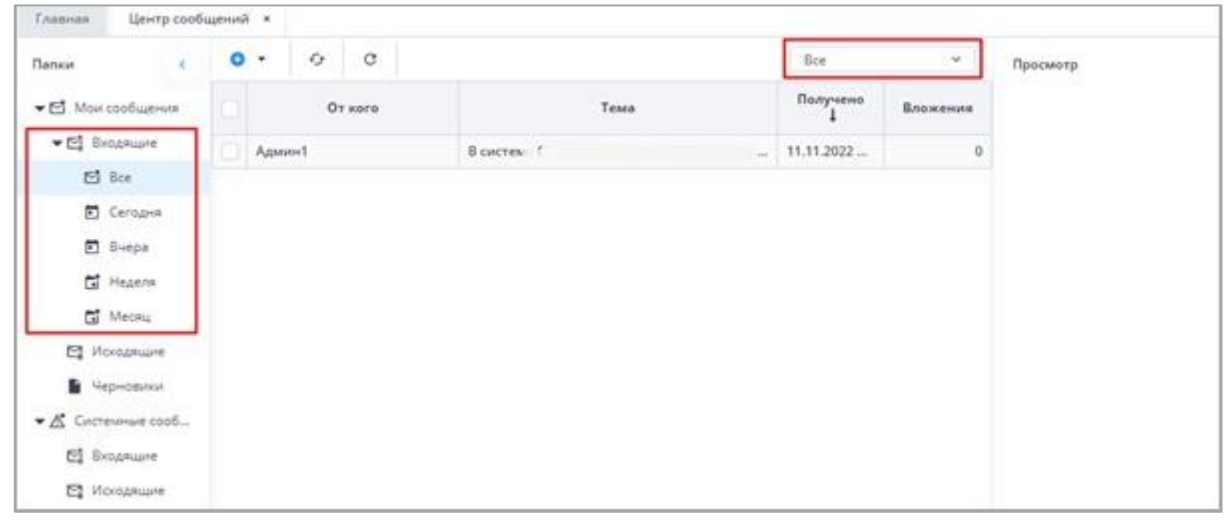

Рисунок 87 Входящие сообщения

### <span id="page-36-0"></span>*Примечания:*

*1 Непрочитанные сообщения выделяются жирным шрифтом.*

*2 При наличии непрочитанных сообщений в углу иконки «Профиль» отобразится красная точка, а рядом с иконкой пункта «Пользователь/Профиль» – черная [\(Рисунок](#page-36-1)  [88\)](#page-36-1).*

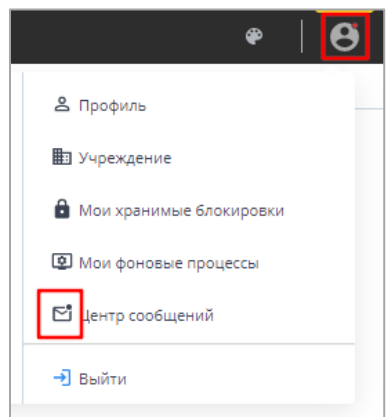

*Рисунок 88 Вид иконок в Системе при наличии непрочитанных сообщений*

<span id="page-36-1"></span>В Системе реализована сортировка входящих сообщений по интервалам времени. При необходимости перейдите в одну из доступных папок: «Сегодня», «Вчера», «Неделя», «Месяц».

Просмотреть сообщение в папке «Входящие» можно двумя способами:

б) выделите необходимую строку в списке сообщений. На боковой панели предварительного просмотра отобразятся текст сообщения и его параметры;

в) откройте сообщение двойным нажатием левой кнопки мыши. Текст сообщения и его параметры отобразятся в окне просмотра сообщений [\(Рисунок 89\)](#page-37-2).

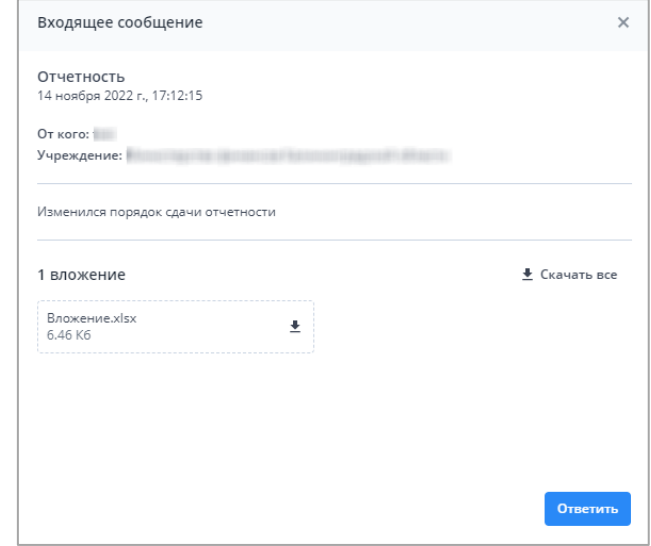

<span id="page-37-1"></span>Рисунок 89 Окно просмотра сообщений

## <span id="page-37-2"></span><span id="page-37-0"></span>**3.8. Действия при выходе из АИС «Отчет»**

Для корректного выходя из АИС «Отчет» необходимо нажать на кнопку [\(](#page-37-1) [Рисунок 90\)](#page-37-1), которая находится в правом верхнем углу системы и выбрать пункт «Выйти»

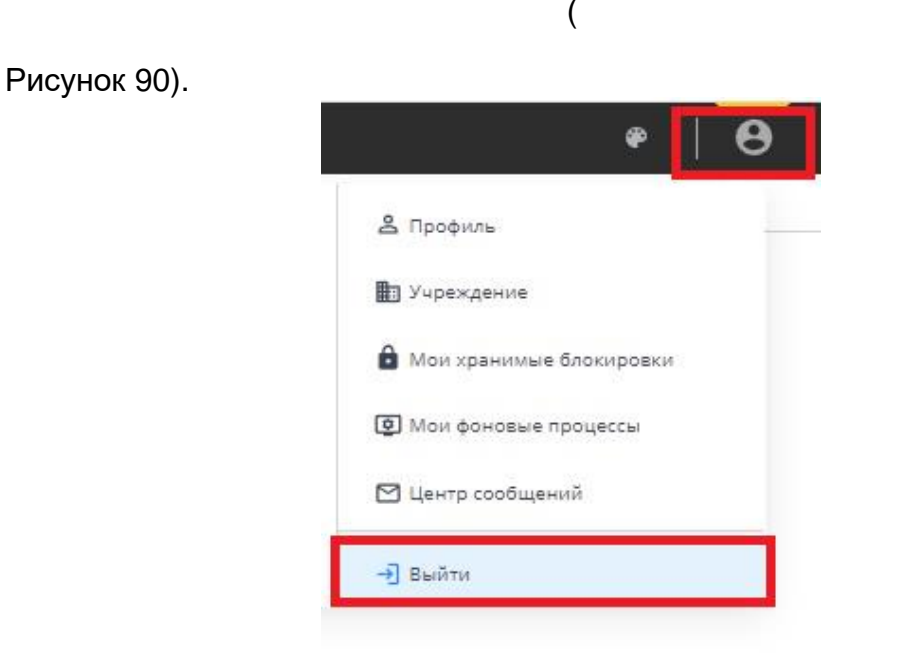

Рисунок 90 Выход из АИС "Отчет"